# **SYS7180VE**

PICMG Single Board Computer For socket 478 CPU With VGA/ LAN (Pentium 4™&Celeron™& **Intel® Celeron®DTM CPU**)

# **User's Manual**

## **Copyright**

This document is copyrighted, © 2004. All rights are reserved. The original manufacturer reserves the right to make improvements to the products described in this manual at any time without notice.

No part of this manual may be reproduced, copied, translated or transmitted in any form or by any means without the prior written permission of the original manufacturer. Information provided in this manual is intended to be accurate and reliable. However, the original manufacturer assumes no responsibility for its use, nor for any infringements upon the rights of third parties that may result from such use.

## **Acknowledgments**

IBM/AT and PS/2 are trademarks of International Business Machines Corporation.

Award is a registered trademark of Award Software International, Inc.

Intel®, Celeron™, Pentium 4™ and Pentium 4™ are registered trademarks of Intel Corporation.

Microsoft Windows is a registered trademark of Microsoft Corporation.

All Other product names or trademarks are properties of their respective owners.

## **Liability**

The obligation of the warrantor is solely to repair or replace the product. In no event will the warrantor be liable for any incidental or consequential damages due to such defect or consequences that arise from inexperienced usage, misuse, or malfunction of this device.

## **Additional Information and Assistance**

- 1. The manufacturer recommends using a grounded plug to ensure proper motherboard operation. Care should be used in proper conjunction with a grounded power receptacle to avoid possible electrical shock. All integrated circuits on this motherboard are sensitive to static electricity. To avoid damaging components from electrostatic discharge, please do not remove the board from the anti-static packing before discharging any static electricity to your body, by wearing a wrist-grounding strap. The manufacturer is not responsible for any damage to the motherboard due to improper operation.
- 2. Visit the Grantech web site at www.grantech.com.tw where you can find the latest information about the product.
- 3. Contact your distributor, sales representative, or Grantech's customer service center for technical support if you need additional assistance. Please have the following information ready before you call:
	- •Product name and serial number
	- •Description of your peripheral attachments
	- •Description of your software (operating system, version, application, etc.)
	- •A complete description of the problem
	- •The exact wording of any error messages

*Table of Contents* 

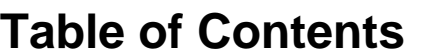

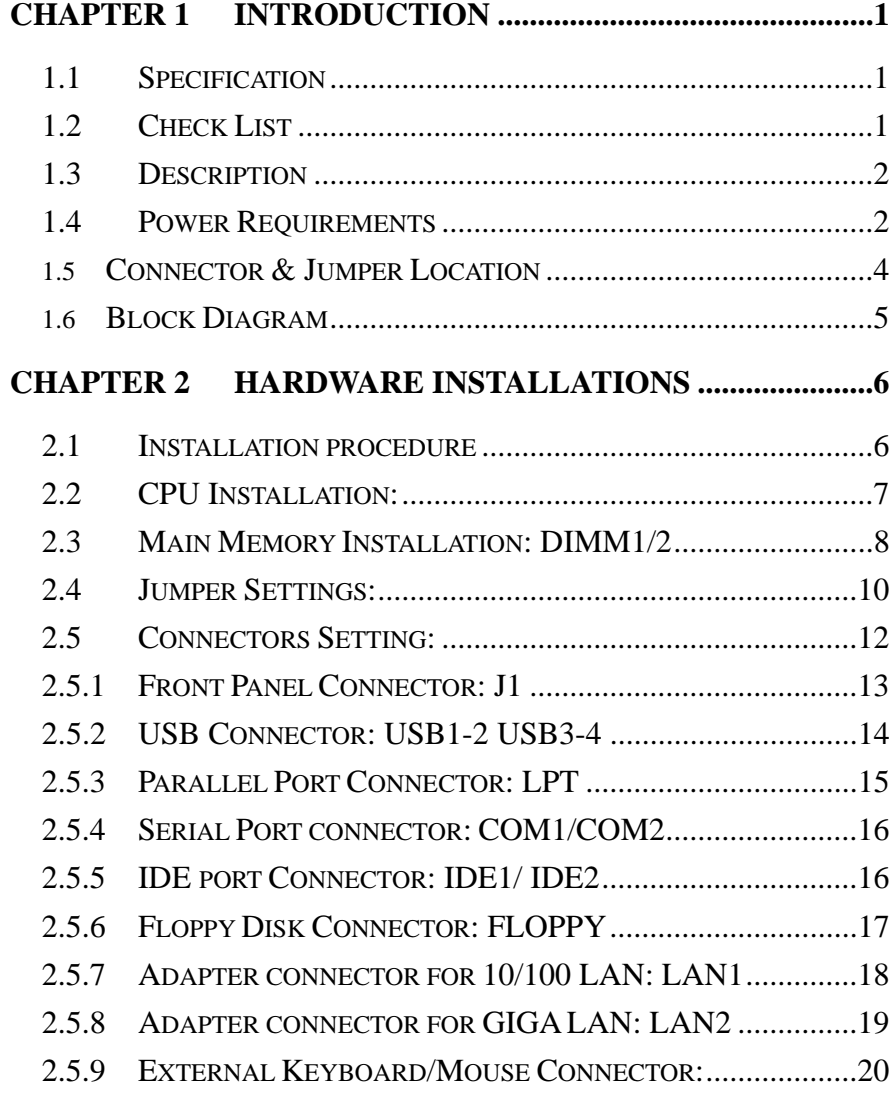

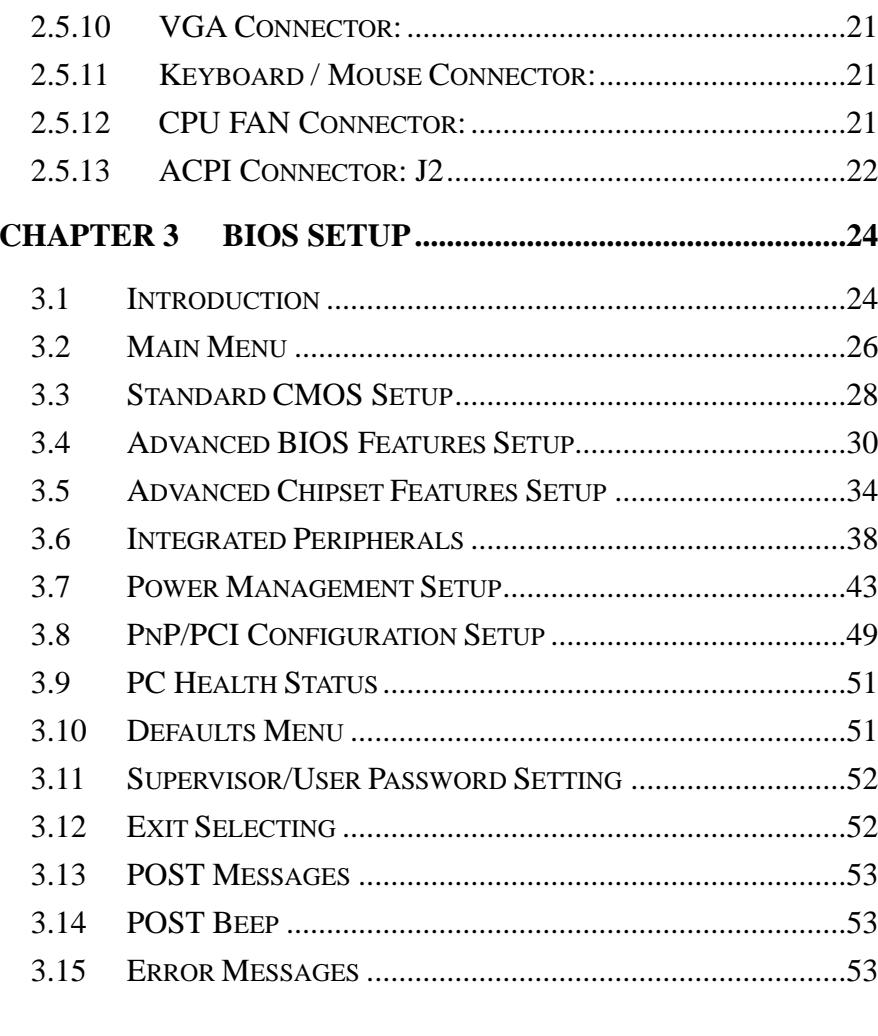

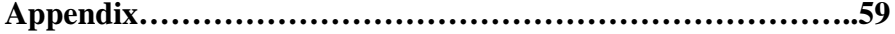

 $\boldsymbol{i}$ 

## **Chapter 1 Introduction**

## **1.1 Specification**

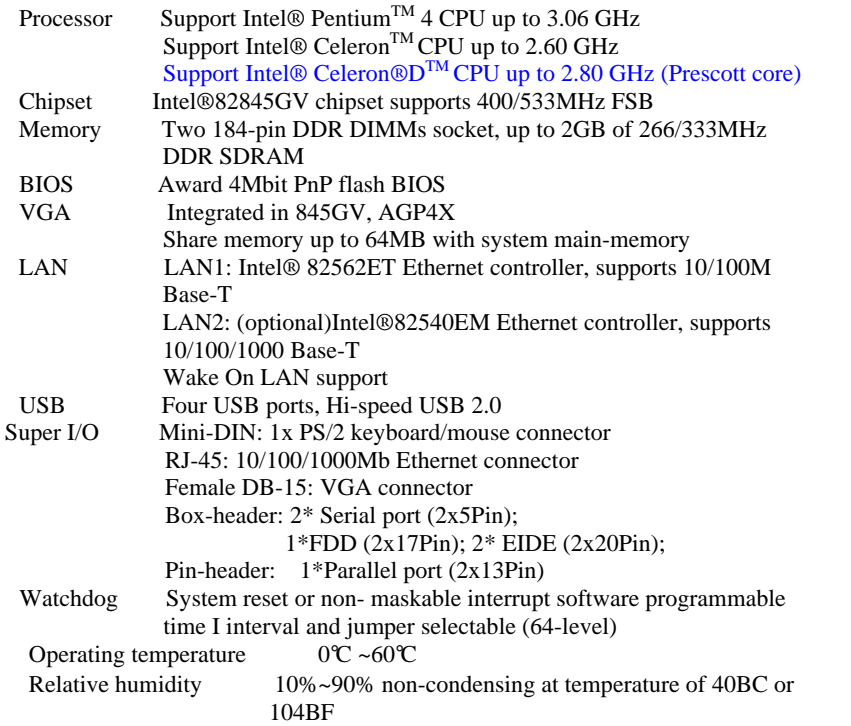

## **1.2 Check List**

Please check that your package is complete and contains the items below. If you discover damaged or missing items, please contact your dealer.

- y SYS7180VE CPU card
- Utility CD for SYS7180VE
- Installation Guide
- $\cdot$  IDE cable  $*2$
- FDD cable \*1

*CHAPTER 1 – Introduction*

- PS/2 1 to 2 adapter  $*1$
- Com extension cables with bracket \*1
- Com, Printer extension cables with bracket \*1
- $\cdot$  +12V power cable  $*1$
- USB cable \*1 Special for SYS7180VE
- Jumper Short Pin: 6 pcs

## **1.3 Description**

The SYS7180VE is a motherboard based on Intel 845GV chipset and is fully designed for PC environment. It features socket 478 compatible with Intel's processor. This card accommodates up to 2GB of DDR memory.

The SYS7180VE comes with on board CPU temperature sensor to protect your processor from overheating (Winbond W83627HF chipset). Wired for Management (WFM) 2.0 specification compliance.

The SYS7180VE has a LAN connector that uses Intel ICH4 integrated with Intel 82562ET (AOL & 10/100) controller.

## **1.4 Power Requirements**

Your system requires a clean, steady power source for reliable performance of the high frequency CPU on the SYS7180VE Industrial CPU card, the quality of the power supply is even more important. For the best performance makes sure your power supply provides a range of 4.75 volts minimum to 5.25 volts maximum DC power source.

## *Power Consumption*

For typical configurations, the CPU card is designed to operate with at least a 200W power supply. A higher-wattage power supply should be used for heavily-loaded configurations. The power supply must meet the following requirements:

- Rise time for power supply: 2 ms to 20 ms
- Minimum delay for reset to Power Good: 100 ms
- Minimum Power down warning: 1 ms

*CHAPTER 1 – Introduction*

<sup>y</sup>3.3 V output must reach its minimum regulation level within 20ms of the +5V output reaching its minimum regulation level

The following table lists the power supply's tolerances for DC voltages:

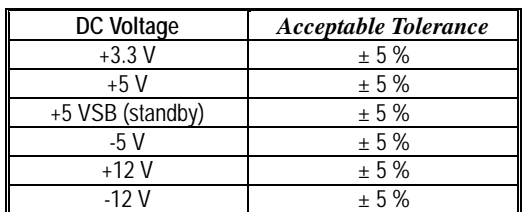

**1.5 Connector & Jumper Location** 

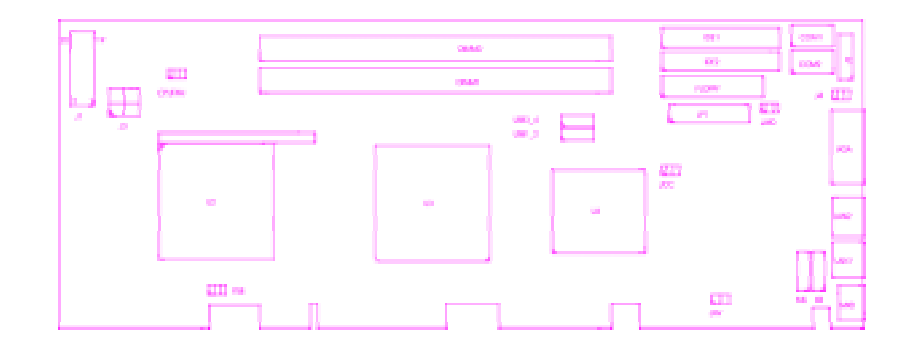

## **1.6 Block Diagram**

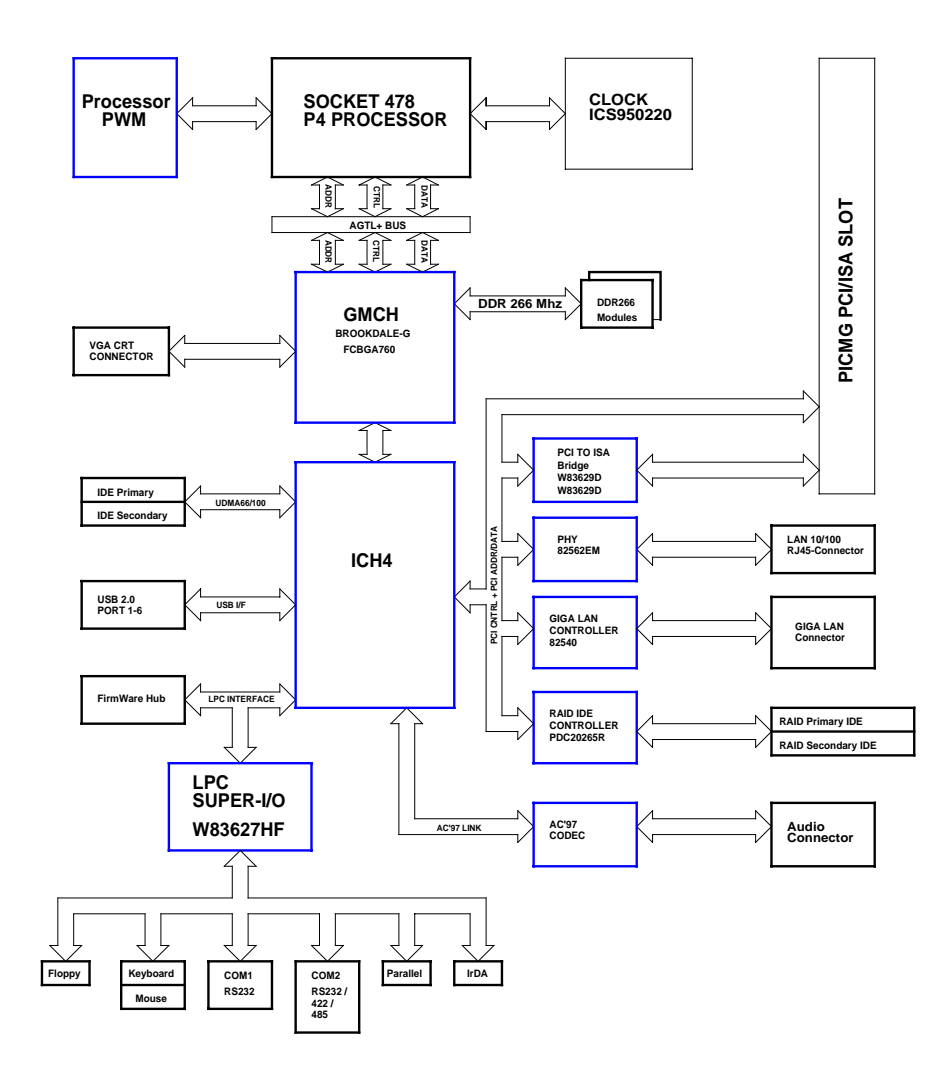

## **Chapter 2 Hardware Installations**

This chapter provides information on how to use the jumpers and connectors on the SYS7180VE in order to set up a workable system.

## **2.1 Installation procedure**

- 2.1.1 Insert the system BIOS (if not already installed) genteelly. Pay attention to the position of pin 1 of BIOS socket.
- 2.1.2 Install the processor with correct orientation.
- 2.1.3 Insert the DRAM module with correct orientation.
- 2.1.4 Mount the Fan on the top of the processor and connect it to FAN connector.
- 2.1.5 Insert all external cables except for flat panel. (Hard disk, floppy, keyboard, Mouse, LAN, etc.)
- 2.1.6 Prepare a CRT monitor for CMOS setup.
- 2.1.7 Confirm the power supply is off.
- 2.1.8 Turn on the power.
- *Note: The CMOS memory may be in an undefined state at power-on after a period of no battery backup.*

## **2.2 CPU Installation:**

The SYS7180VE Industrial CPU Card supports a single **Intel<sup>®</sup> P4 Celeron<sup>TM</sup> or Celeron**  $D^{TM}$  **processor and Pentium**  $4^{TM}$  **processor.** The processor's VID pins automatically program the voltage regulator on the CPU card to the required processor voltage. The host bus speed is automatically selected. The processor connects to the CPU card through the 478-pins socket.

The CPU card supports the processors listed in table below:

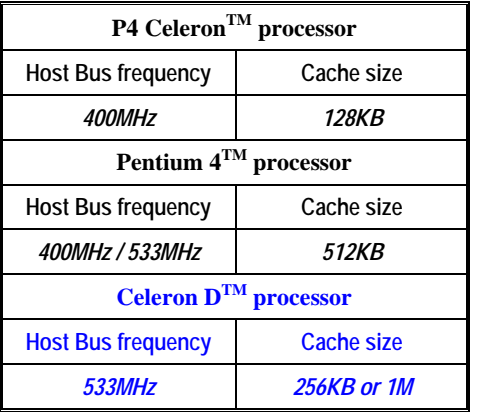

The socket-478 comes with a lever to secure the processor. Make sure the notch on the corner of the CPU corresponds with the notch on the inside of the socket.

After you have installed the processor into the socket 478, check if the configuration setup for the CPU type and speed are correct. The CPU should always have a Heat Sink and a cooling fan attached to prevent overheating.

*Note: Ensure that the CPU heat sink and the CPU top surface are in total contact to avoid CPU overheating problem that would cause your system to hang or be unstable.* 

## **2.3 Main Memory Installation: DIMM1/2**

The SYS7180VE Industrial CPU Card supports two single-side or double-sided DDR266/333 unregistered, DIMM 184-pin sockets for a maximum total memory of 1GB. Using the non-ECC DDR SDRAM DIMMS.

The CPU card supports the following memory features:

- 184-pin DIMMs with gold-plated contacts
- 266MHz and 333MHz non-ECC DDR SDRAM
- Un-buffered single or double-sided DIMMs in the following sizes:

## *SDRAM*

SYNCHRONOUS DRAM (SDRAM) improves memory performance through memory access that is synchronous with the memory clock. Burst transfer rates at x-1-1-1 timing can be achieved using SDRAM, while asynchronous memory subsystems are typically limited at x-2-2-2 transfer rates.

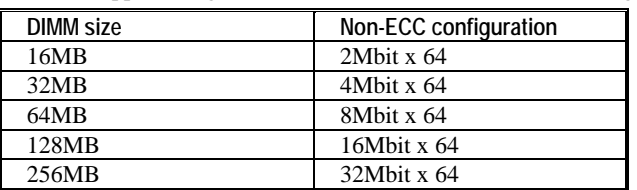

The CPU card supports single or double-sided DIMMs in the following sizes:

*Note: All memory components and DIMMs used with the SYS7180VE CPU card must comply with the PC SDRAM Specification. These include: the PC SDRAM Specification \*memory component specific), the PC Unbuffered DIMM Specification, and the PC Serial Presence Detect Specification.* 

## *Chipset*

### **Intel 82845GV GMCH overview**

The features:

- $\bullet$  400/533 MHz PSB (100/133MHz bus clock)
- <sup>y</sup>32-bit addressing for access to 2GB of memory space up to 2GB of 266MHz or 333 MHz DDR SDRAM.
- Supports only for un-buffered non-ECC DIMMs.
- Hub Interface:
	- Supports Hub Interface 1.5
	- 266MB/s point-to-point Hub Interface to the ICH4.
	- 1.5V operation.
- AGP Interface
	- Supports a single 1.5V AGP 2.0 compliant device.
- Integrated Graphics
	- 3D Setup and Render Engine.
	- 2D Graphics.
- Analog Display Support
- Digital Display Channels

## **2.4 Jumper Settings:**

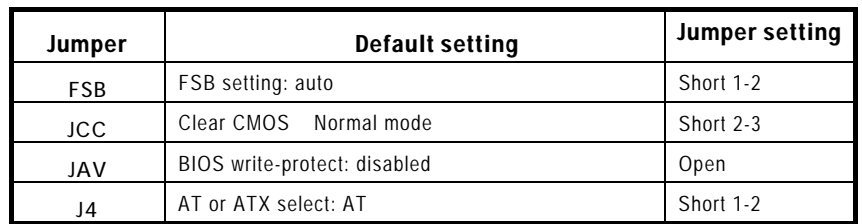

## **2.4.1 FSB Setting:**

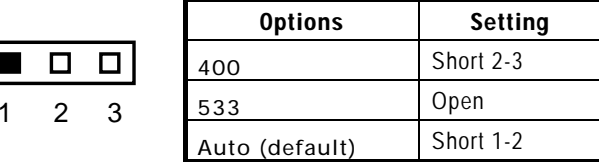

## **2.4.2 Clear CMOS Setting: JCC**

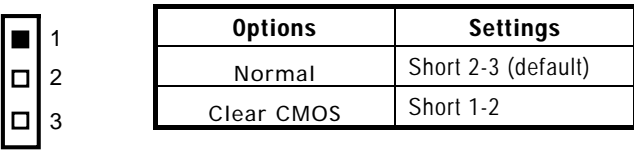

**JCC** 

## **2.4.3 BIOS Write-protect Setting**:**JAV**

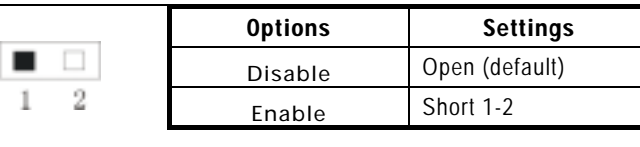

**JAV** 

## **2.4.4 AT/ATX Power Setting**:**J4**

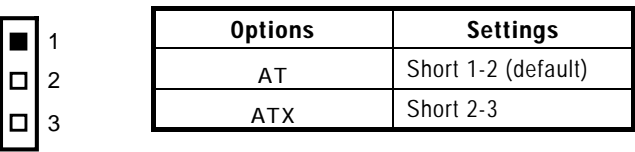

**J4** 

## **2.4.5 Watchdog Setting: JWD**

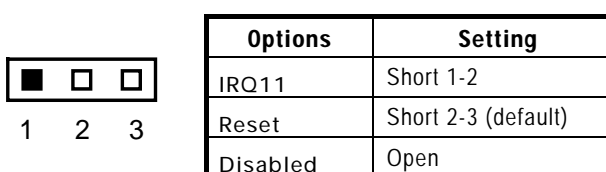

## **2.5 Connectors Setting:**

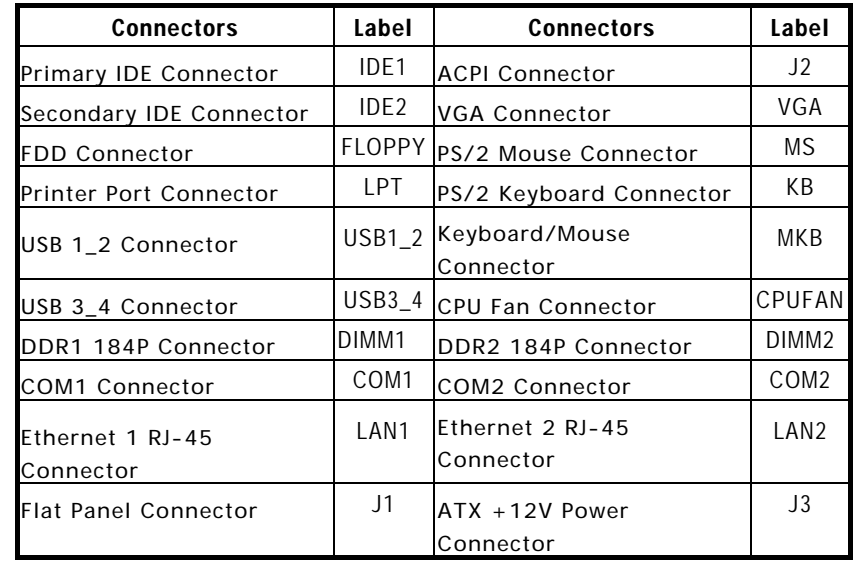

## **2.5.1 Front Panel Connector: J1**

This header can be connected to a front panel power switch. The front panel connector includes headers for these I/O connections:

## *Power switch*

## Power LED

This header can be connected to an LED that will light when the computer is powered on.

## *Hard drive activity LED*

This header can be connected to an LED to provide a visual indicator that data is being read from or written to an IDE hard drive. For the LED to function properly, the IDE drive must be connected to the onboard IDE controller.

## *Speaker*

A speaker can be installed on the SYS7180VE as a manufacturing option. The speaker is enabled by a jumper on pins 2, 4, 6, 8 of the front panel connector. Removing the jumper can disable the onboard speaker, and an offboard speaker can be connected in its place. The speaker (onboard or offboard) provides error beep code information during the POST in the event that the computer cannot use the video interface. The speaker is not connected to the audio subsystem and does not receive output from the audio subsystem.

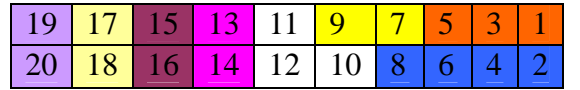

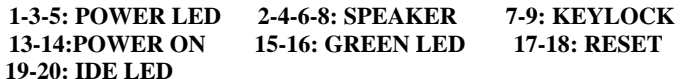

**PIN1**— **POWER LED+ PIN5**—**POWER LED-PIN15**—**GREEN LED+ PIN16**—**GREEN LED-PIN19**—**IDE LED- PIN20**—**IDE LED+**

## **2.5.2 USB Connector: USB1-2 USB3-4**

## **Note: USB cable is special designed for SYS7180VE**

The Universal Serial Bus (USB) that allows plug and play computer peripherals such as keyboard, mouse, joystick, scanner, printer, modem/ISDN, CD-ROM and floppy disk drive to be automatically detected when they are attached physically without having to install drivers or reboot.

The USB connectors allow any of several USB devices to be attached to the computer. Typically, the device driver for USB devices is managed by the operating system. However, because keyboard and mouse support may be needed in the Setup program before the operating system boots, the BIOS supports USB keyboards and mice.

The CPU card has four USB ports; one USB peripheral can be connected to each port. For more than four USB devices, an external hub can be connected to either port. The four USB ports are implemented with stacked back panel connectors. The CPU card fully supports the universal host controller interface (UHCI) and uses UHCI-compatible software drivers.

USB features includes:

- Self-identifying peripherals that can be plugged in while the computer is running
- Automatic mapping of function to driver and configuration
- Support for synchronous and asynchronous transfer types over the same set of wires
- Support for up to 127 physical devices
- <sup>y</sup>Guaranteed bandwidth and low latencies appropriate for telephony, audio and other applications
- Error-handling and fault-recovery mechanisms built into the protocol

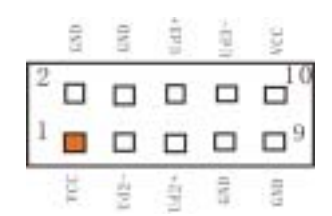

## **2.5.3 Parallel Port Connector: LPT**

The parallel port bracket can used to add an additional parallel port for additional parallel devices. There are four options for parallel port operation:

- Compatible (Standard mode)
- Bi-Directional (PS/2 compatible)
- Bi-Directional EPP. A driver from the peripheral manufacturer is required for operation.
- Bi-Directional High-speed ECP

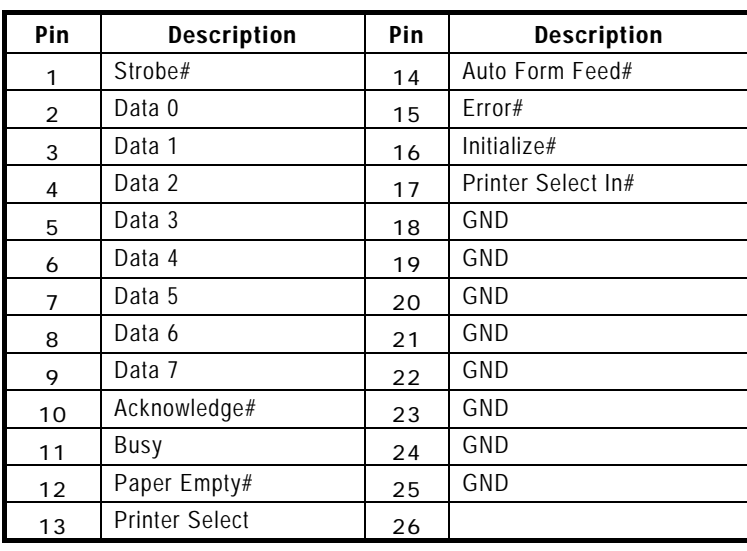

## **2.5.4 Serial Port connector: COM1/COM2**

COM1, COM2 are use in the 10-pins box-header, are onboard serial ports of the CPU card SYS7180VE. The following table shows the pin assignments of these connectors.

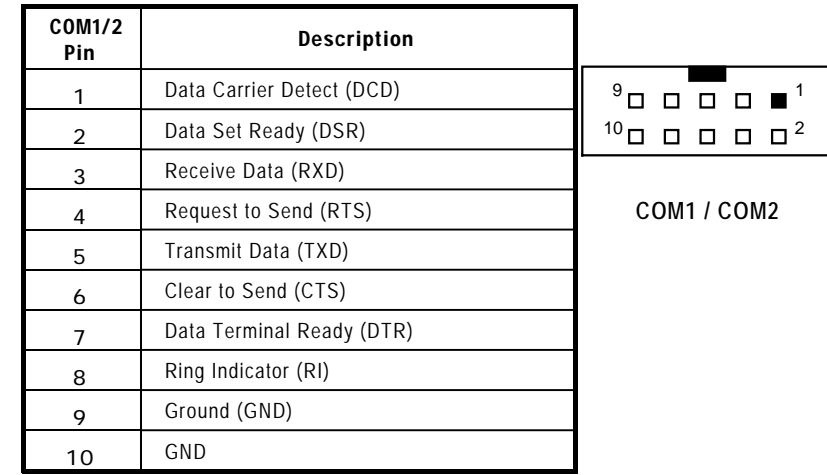

## **2.5.5 IDE port Connector: IDE1/ IDE2**

The CPU card SYS7180VE provides a bus-mastering PCI IDE interfaces. These interfaces support PIO Mode 3, PIO Mode 4, ATAPI devices (e.g., CD-ROM), and Ultra DMA/33/66/100 synchronous-DMA mode transfers. The BIOS supports logical block addressing (LBA) and extended cylinder head sector (ECHS) translation modes. The BIOS automatically detects the IDE device transfer rate and translation mode.

Programmed I/O operations usually require a substantial amount of processor bandwidth. However, in multitasking operating systems, the bandwidth freed by bus mastering IDE can be devoted to other tasks while disk transfers are occurring.

These connectors support the provided IDE hard disk ribbon cable. After connecting the single end to the board, connect the two plugs at the other end to your hard disk(s). If you install two hard disks, you must configure the second drive to Slave mode by setting its jumper accordingly. Please refer to your hard disk documentation for the jumper setting.

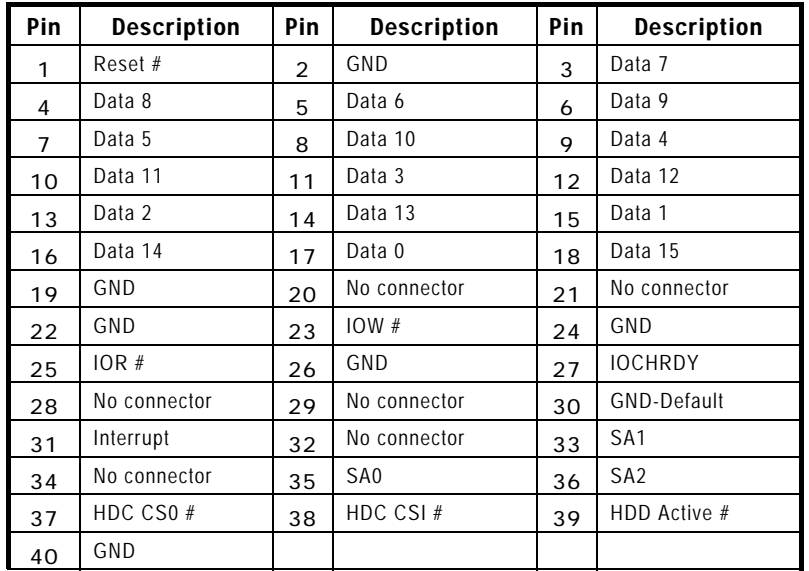

## **2.5.6 Floppy Disk Connector: FLOPPY**

The floppy interface can be configured for the following floppy drive capacities and sizes:

- $\bullet$  360 KB, 5.25-inch
- $\bullet$  1.2 MB, 5.25-inch
- $\bullet$  720 KB, 3.5-inch
- 1.2 MB, 3.5-inch (driver required)
- <sup>y</sup>1.25/1.44 MB, 3.5-inch

•  $2.88 \text{ MB}, 3.5 \text{-inch}$ 

This connector supports the provided floppy drive ribbon cable. After connecting the single and to the board, connect the two plugs on the other end to the floppy drives.

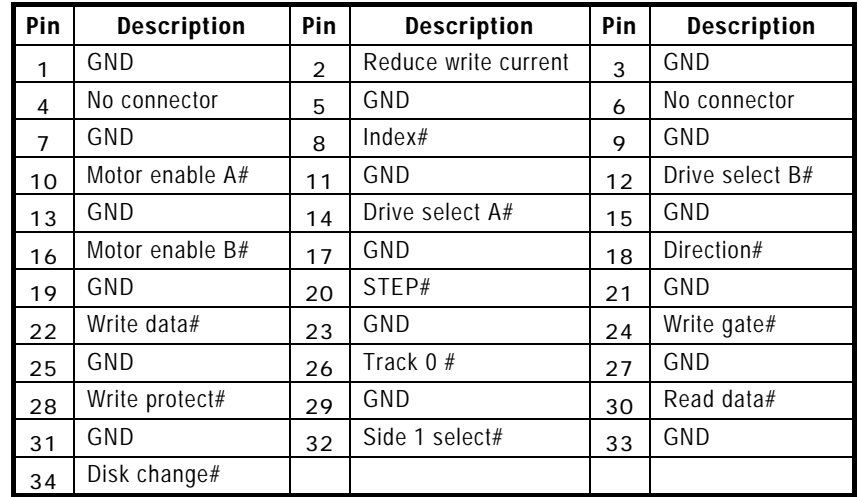

## **2.5.7 Adapter connector for 10/100 LAN: LAN1**

This connector is for the LAN adapter that has LED indicate the 10/100Mbps transfer rate / Link / Act status of Ethernet capability of the CPU card. The follow table shows the pin assignments of this connector.

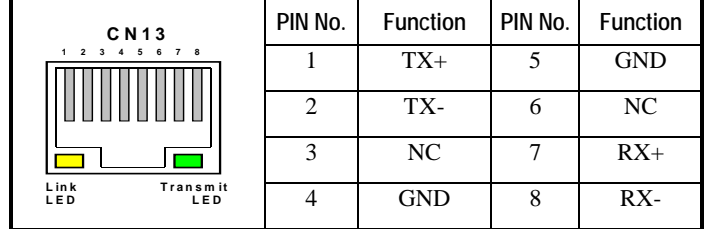

## **2.5.8 Adapter connector for GIGA LAN: LAN2**

This connector is for the GIGA LAN adapter that 10/100/1000 Base-TX RJ45 single port (1X1) tab-UP with LEDs integrated magnetics connector. The follow table shows the pin assignments of this connector.

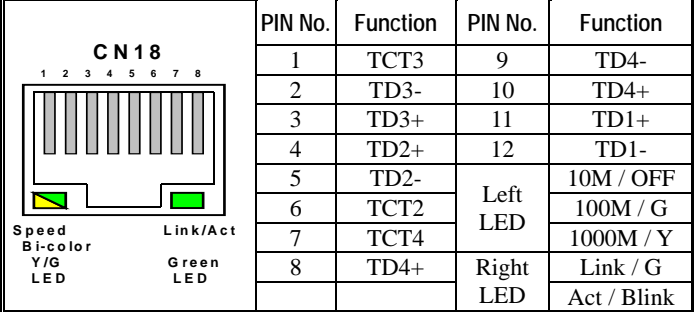

## **2.5.9 External Keyboard/Mouse Connector:**

There are two 5-pin connectors for external keyboard&mouse.

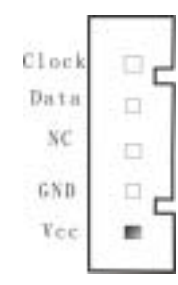

## **2.5.10 VGA Connector:**

It is a VGA CRT connector. The pin assignments are as follows:

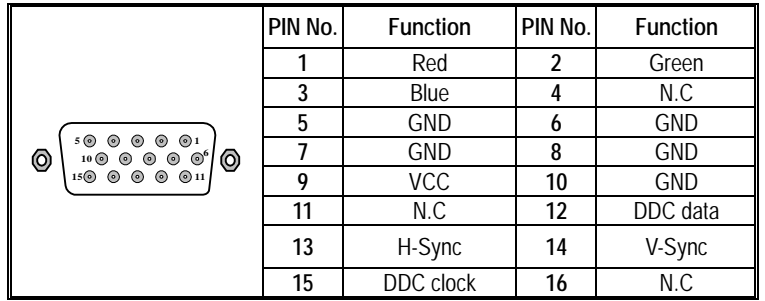

## **2.5.11 Keyboard / Mouse Connector:**

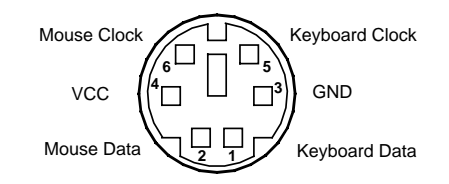

## **2.5.12 CPU FAN Connector:**

FAN is a 3-pins box-header for the CPU cooling fan power connector. The fan must be a 12V fan. Pin 3 is for Fan speed sensor input. Pin 2 is for PWM regulating voltage output.

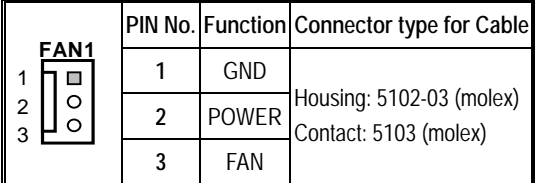

## **2.5.13 ACPI Connector: J2**

When used with an ATX-compliant power supply that supports remote power on/off, the CPU card can turn off the system power through software control.

To enable soft-off control in software, advanced power management must be enabled in the Setup program and in the operation system. When the system BIOS receives the correct APM command from the operating system, the BIOS turns off power to the computer.

With soft off enabled, if power to the computer is interrupted by a power outage or a disconnected power cord, when power resumes, the computer returns to the power state it was in before power was interrupted (on or off).

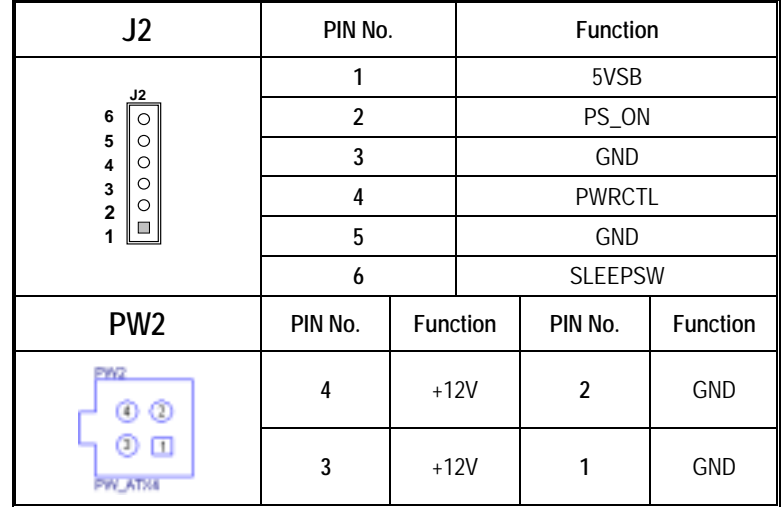

## **Chapter 3 BIOS Setup**

## **3.1 Introduction**

This chapter discusses Award's Setup program built into the FLASH ROM BIOS. The Setup program allows users to modify the basic system configuration. This special information is then stored in battery-backed RAM so that it retains the Setup information when the power is turned off.

The rest of this chapter is intended to guide you through the process of configuring your system using Setup.

### Starting Setup

The Award BIOS is immediately activated when you first power on the computer. The BIOS reads the system information contained in the CMOS and begins the process of checking out the system and configuring it. When it finishes, the BIOS will seek an operating system on one of the disks and then launch and turn control over to the operating system.

While the BIOS is in control, the Setup program can be activated in one of two ways:

- 1. By pressing <Del> immediately after switching the system on, or
- 2. by pressing the <Del> key when the following message appears briefly at the bottom of the screen during the POST (Power On Self-Test).

### *Press DEL to enter SETUP.*

If the message disappears before you respond and you still wish to enter Setup, restart the system to try again by turning it OFF then ON or pressing the "RESET" button on the system case. You may also restart by simultaneously pressing <Ctrl>, <Alt>, and <Delete> keys. If you do not press the keys at the correct time and the system does not boot, an error message will be displayed and you will again be asked to...

### *Press F1 to continue, DEL to enter SETUP*

### Using Setup

In general, you use the arrow keys to highlight items, press <Enter> to select, use

the PageUp and PageDown keys to change entries, press <F1> for help and press <Esc> to quit. The following table provides more detail about how to navigate in the Setup program using the keyboard.

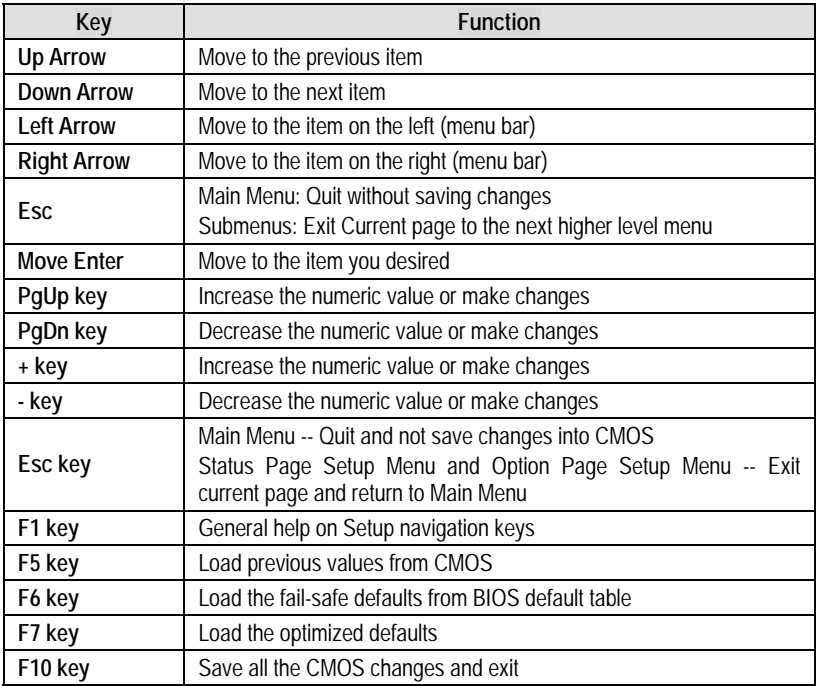

### Getting Help

Press F1 to pop up a small help window that describes the appropriate keys to use and the possible selections for the highlighted item. To exit the Help Window press <Esc> or the F1 key again.

## In Case of Problems

If, after making and saving system changes with Setup, you discover that your computer no longer is able to boot, the Award BIOS™ supports an override to the CMOS settings which resets your system to its defaults.

The best advice is to only alter settings which you thoroughly understand. To this end, we strongly recommend that you avoid making any changes to the chipset defaults.

These defaults have been carefully chosen by both Award and your systems manufacturer to provide the absolute maximum performance and reliability. Even a seemingly small change to the chipset setup has the potential for causing you to use the override.

## A Final Note About Setup

The information in this chapter is subject to change without notice.<br>Phoenix - AwardBI0S CM0S Setup Utility

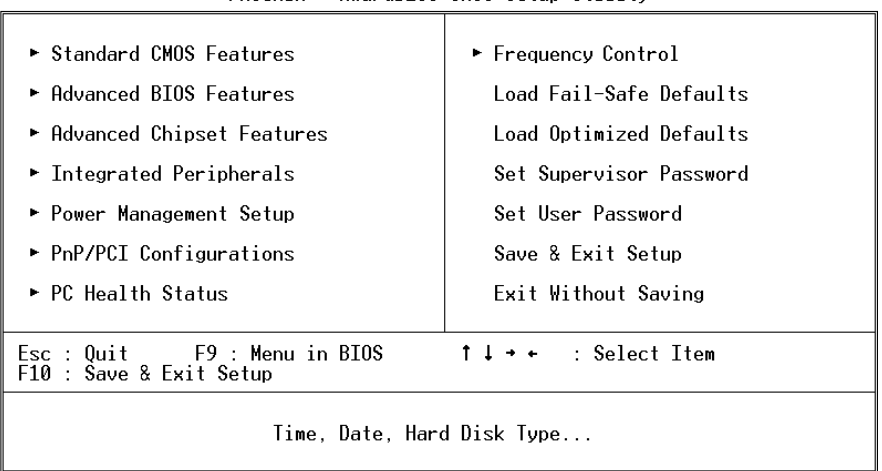

## **3.2 Main Menu**

Once you enter the Award BIOS CMOS Setup Utility, the Main Menu will appear on the screen. The Main Menu allows you to select from several setup functions and two exit choices. Use the arrow keys to select among the items and press <Enter> to accept and enter the sub-menu.

Note that a brief description of each highlighted selection appears at the bottom of the screen.

### Setup Items

The main menu includes the following main setup categories. Recall that some systems may not include all entries.

### Standard CMOS Features

Use this menu for basic system configuration.

### Advanced BIOS Features

Use this menu to set the Advanced Features available on your system.

### Advanced Chipset Features

Use this menu to change the values in the chipset registers and optimize your system's performance.

### Integrated Peripherals

Use this menu to specify your settings for integrated peripherals. See section 6.6. for the details.

## Power Management Setup

Use this menu to specify your settings for power management.

### PnP / PCI Configuration

This entry appears if your system supports PnP / PCI.

### Load Fail-Safe Defaults

Use this menu to load the BIOS default values for the minimal/stable performance for your system to operate.

### Load Optimized Defaults

Use this menu to load the BIOS default values that are factory settings for optimal performance system operations. While Award has designed the custom BIOS to maximize performance, the factory has the right to change these defaults to meet their needs.

### Supervisor / User Password

Use this menu to set User and Supervisor Passwords.

Save & Exit Setup

Save CMOS value changes to CMOS and exit setup.

Exit Without Save

Abandon all CMOS value changes and exit setup.

## **3.3 Standard CMOS Setup**

### Phoenix - AwardBIOS CMOS Setup Utility - Awardsids chos setup

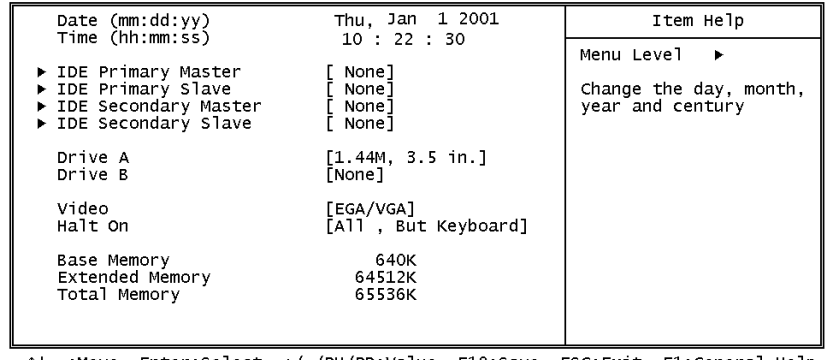

1↓→+:Move Enter:Select +/-/PU/PD:Value F10:Save ESC:Exit F1:General Help<br>F5: Previous Values F6: Fail-Safe Defaults F7: 0 timized Defaults

The items in Standard CMOS Setup Menu are divided into 10 categories. Each category includes no, one or more than one setup items. Use the arrow keys to highlight the item and then use the  $\langle PyUp \rangle$  or  $\langle PyDn \rangle$  keys to select the value you want in each item.

## Main Menu Selections

This table shows the selections that you can make on the Main Menu

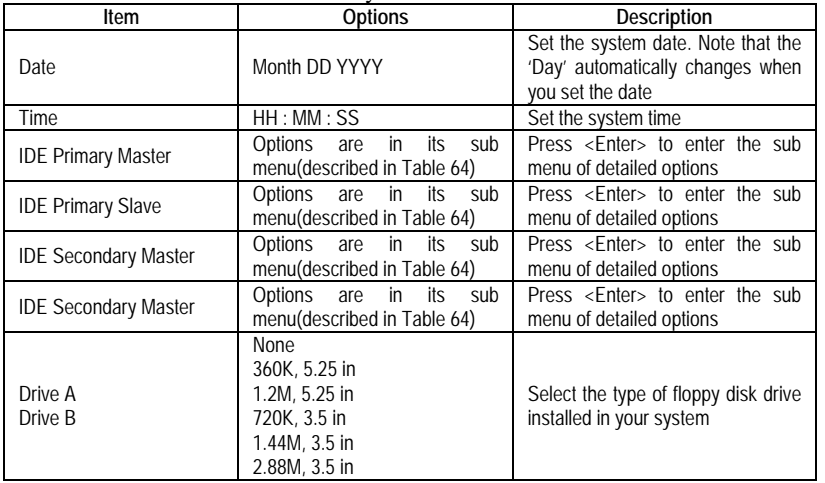

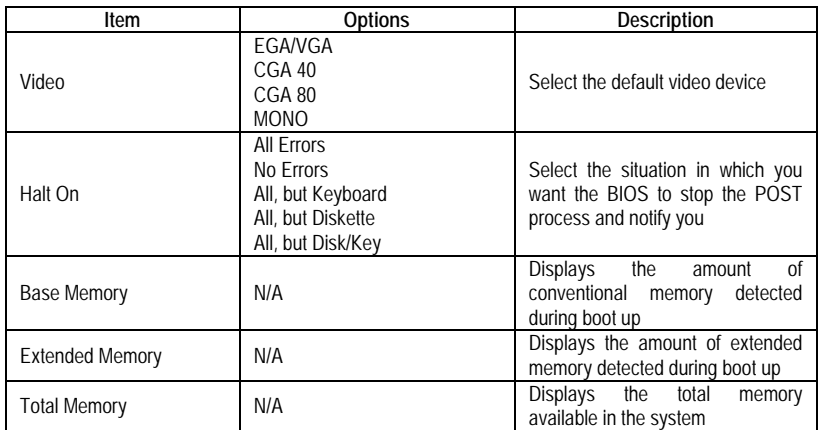

### IDE Adapters

The IDE adapters control the hard disk drive. Use a separate sub menu to configure each hard disk drive.

Use the legend keys to navigate through this menu and exit to the main menu. Use Table 3 to configure the hard disk.

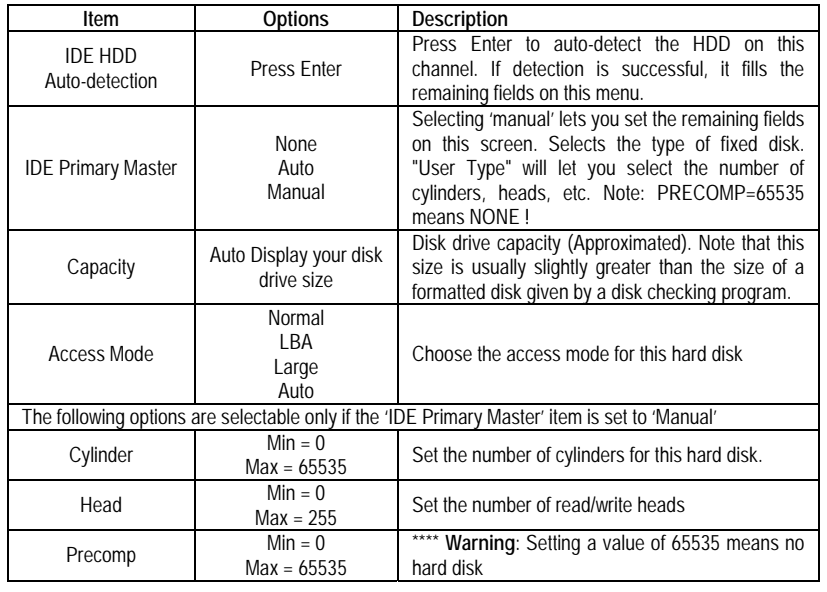

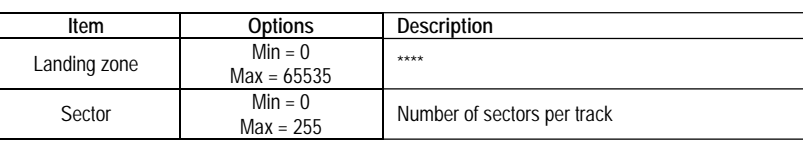

## **3.4 Advanced BIOS Features Setup**

This section allows you to configure your system for basic operation. You have the opportunity to select the system's default speed, boot-up sequence, keyboard operation, shadowing and security.

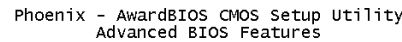

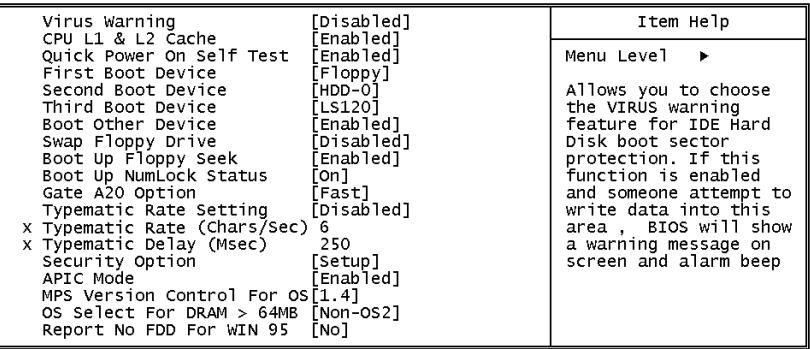

Tl--:Move Enter:Select +/-/PU/PD:Value F10:Save ESC:Exit F1:General Help<br>F5: Previous Values F6: Fail-Safe Defaults F7: 0 timized Defaults

### Virus Warning

When enabled, you receive a warning message if a program (specifically, a virus) attempts to write to the boot sector or the partition table of the hard disk drive. You should then run an anti-virus program. Keep in mind that this feature protects only the boot sector, not the entire hard drive.

**NOTE:** Many disk diagnostic programs that access the boot sector table can trigger the virus warning message. If you plan to run such a program, we recommend that you first disable the virus warning.

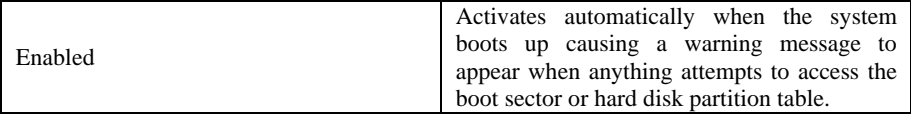

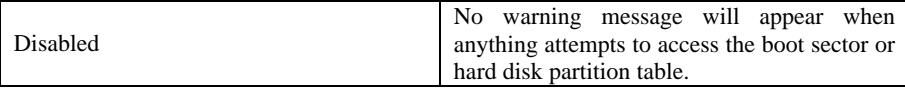

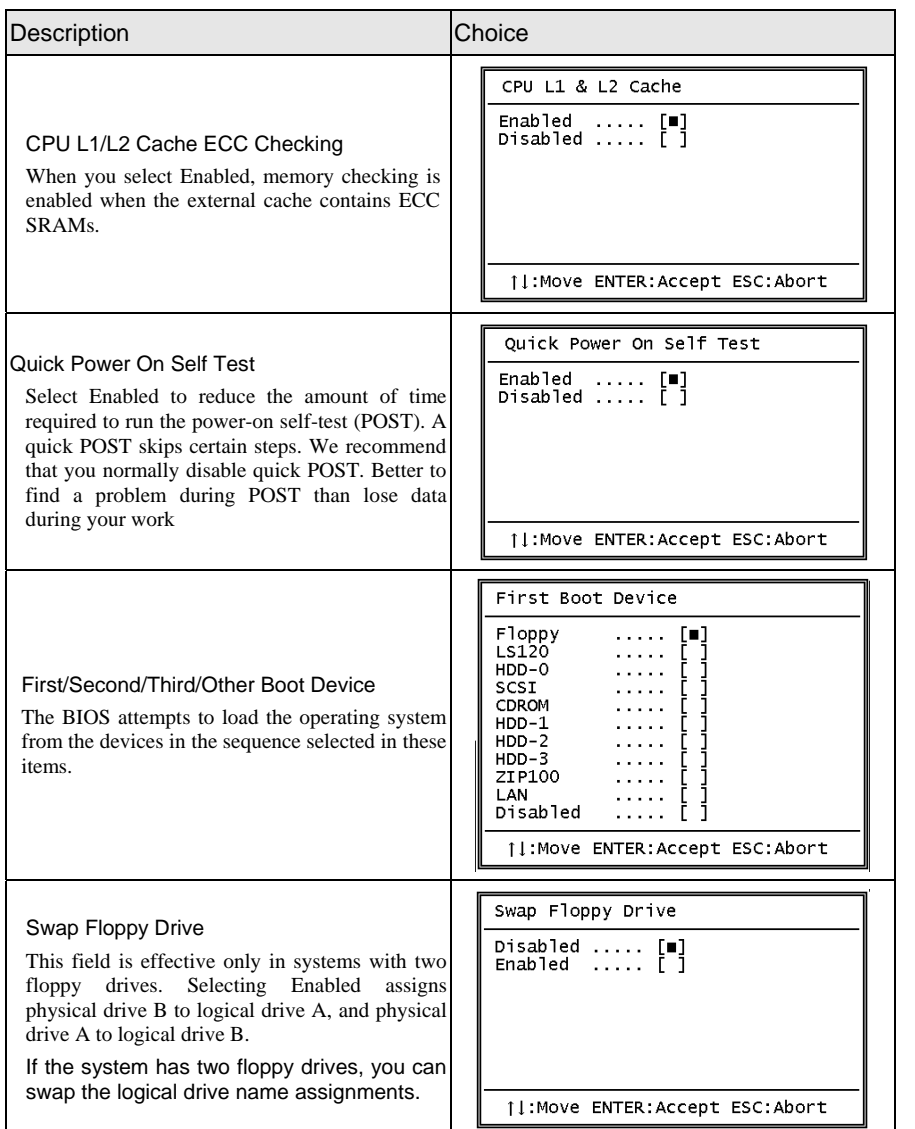

### *CHAPTER 3 - BIOS SETUP*

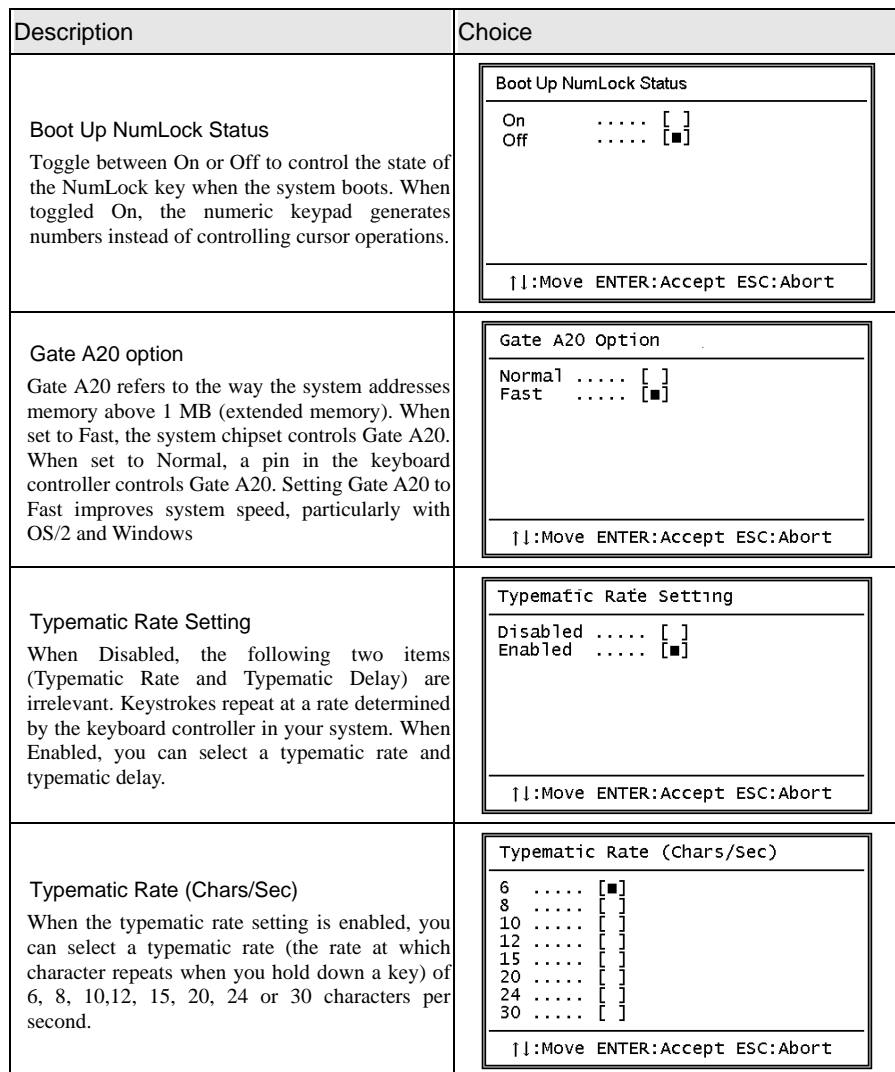

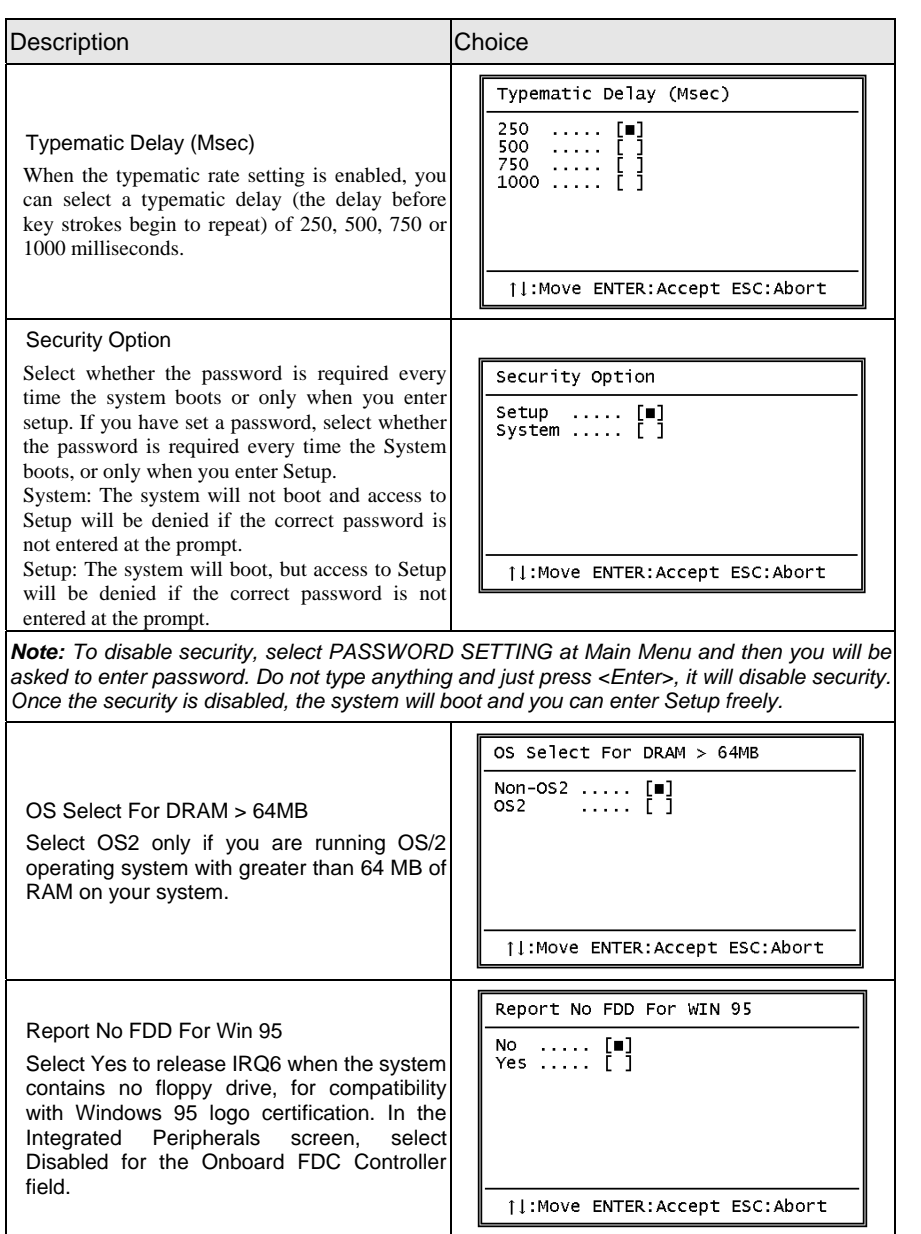

## **3.5 Advanced Chipset Features Setup**

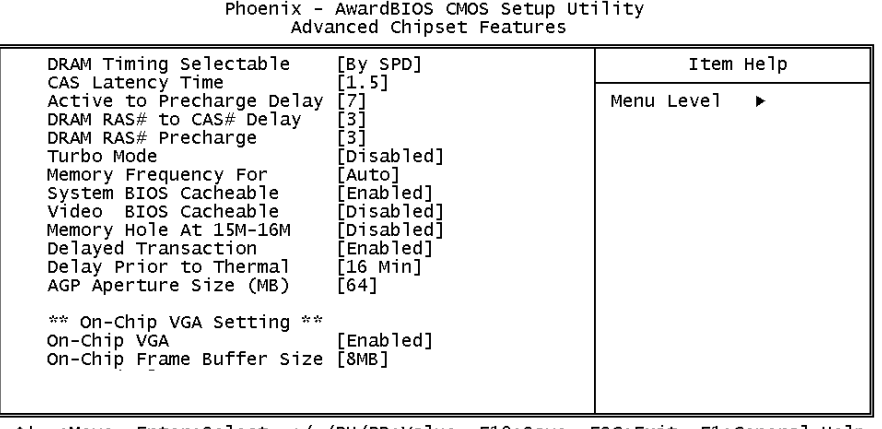

1↓→←:Move Enter:Select +/-/PU/PD:Value F10:Save ESC:Exit F1:General Help<br>F5: Previous Values F6: Fail-Safe Defaults F7: Optimized Defaults

This section allows you to configure the system based on the specific features of the installed chipset. This chipset manages bus speeds and access to system memory resources, such as DRAM and the external cache. It also coordinates communications between the conventional ISA bus and the PCI bus. It must be stated that these items should never need to be altered. The default settings have been chosen because they provide the best operating conditions for your system. The only time you might consider making any changes would be if you discovered that data was being lost while using your system.

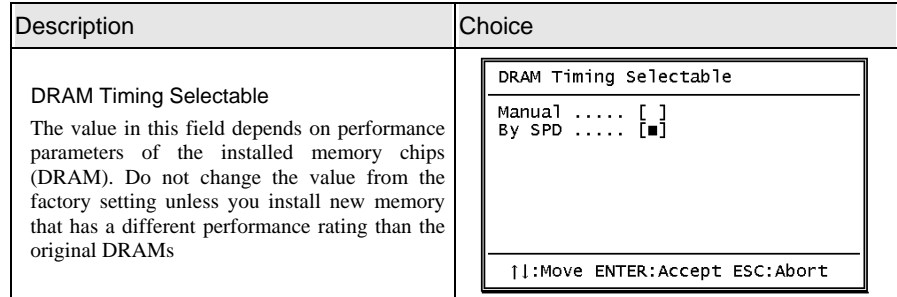

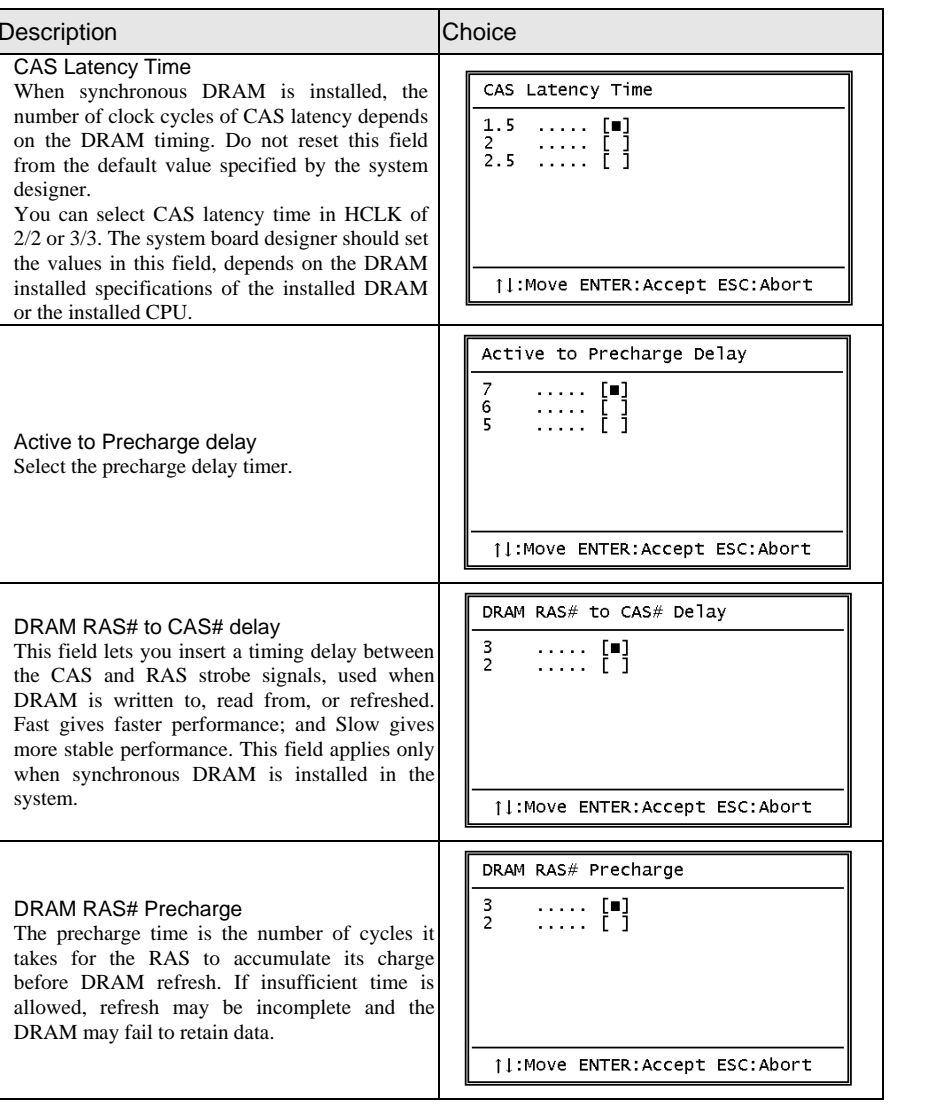

### *CHAPTER 3 - BIOS SETUP*

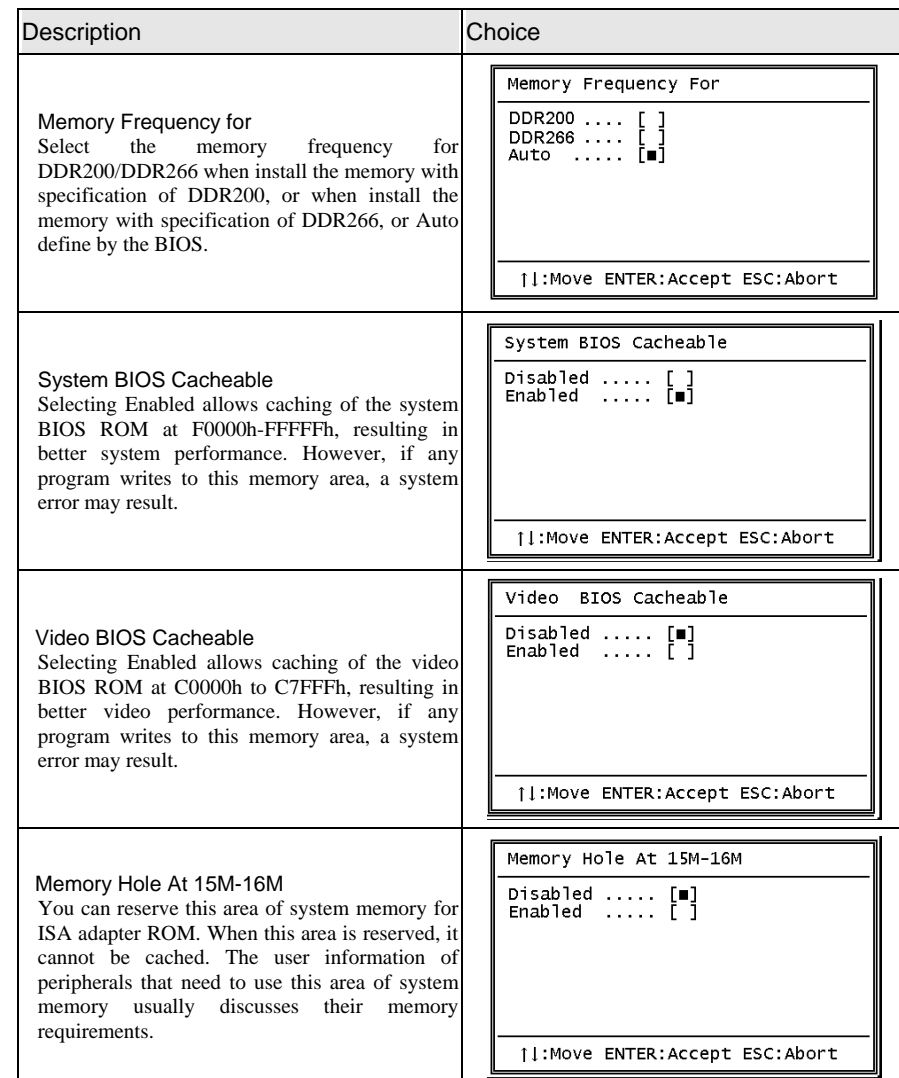

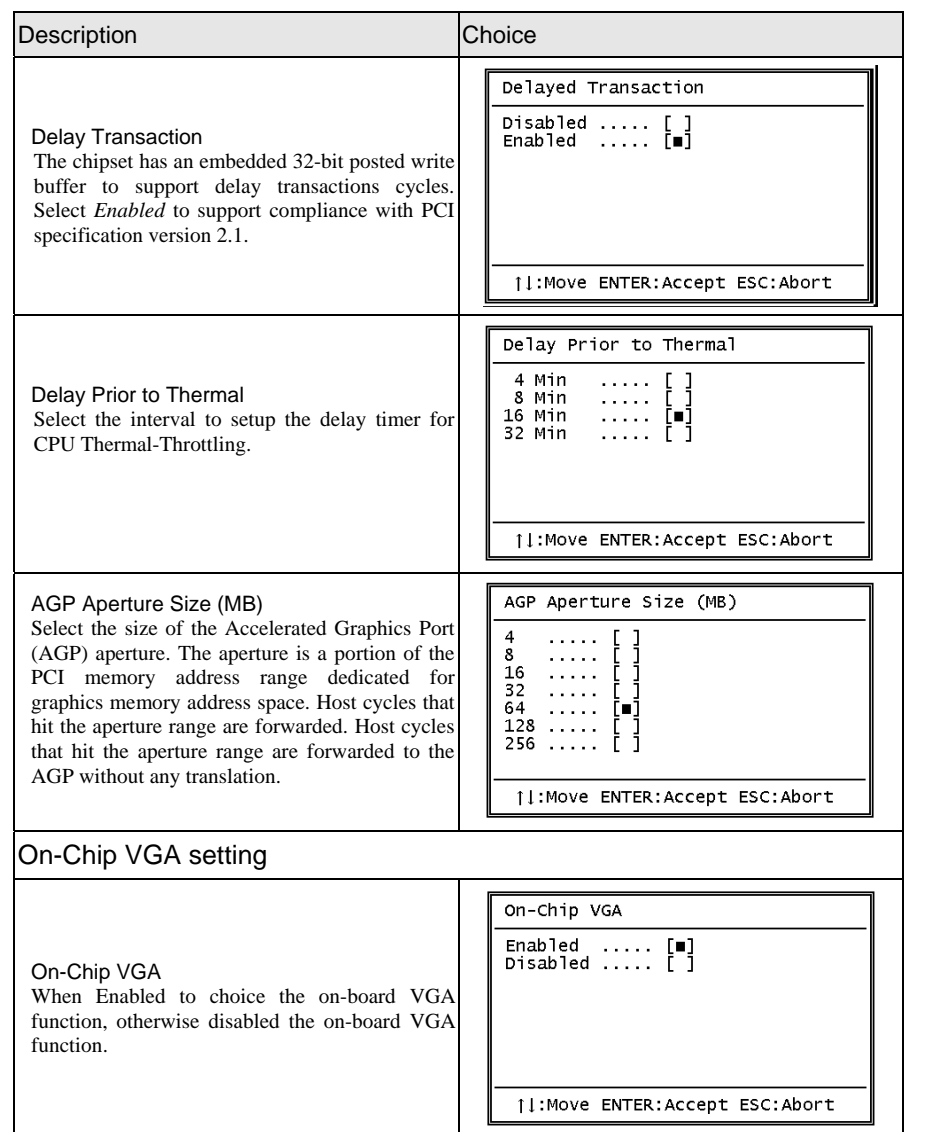

### *CHAPTER 3 - BIOS SETUP*

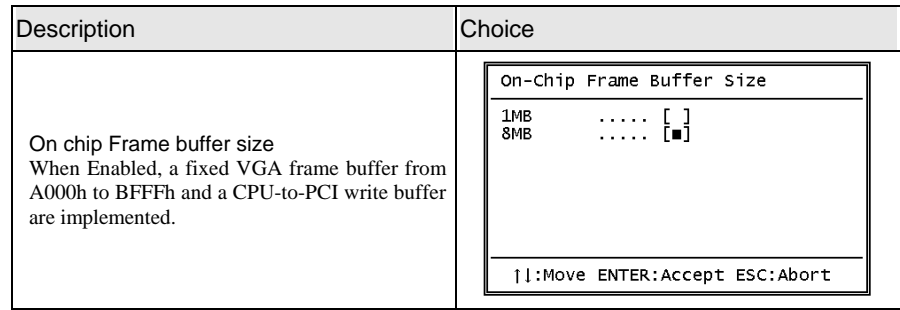

## **3.6 Integrated Peripherals**

Phoenix - AwardBIOS CMOS Setup Utility<br>Integrated Peripherals

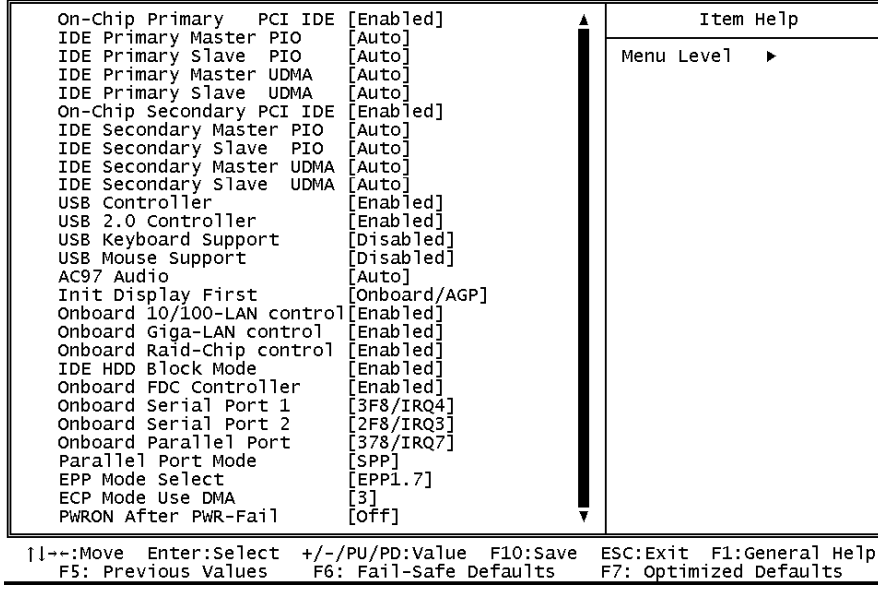

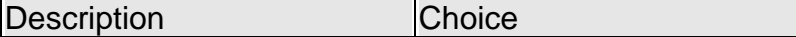

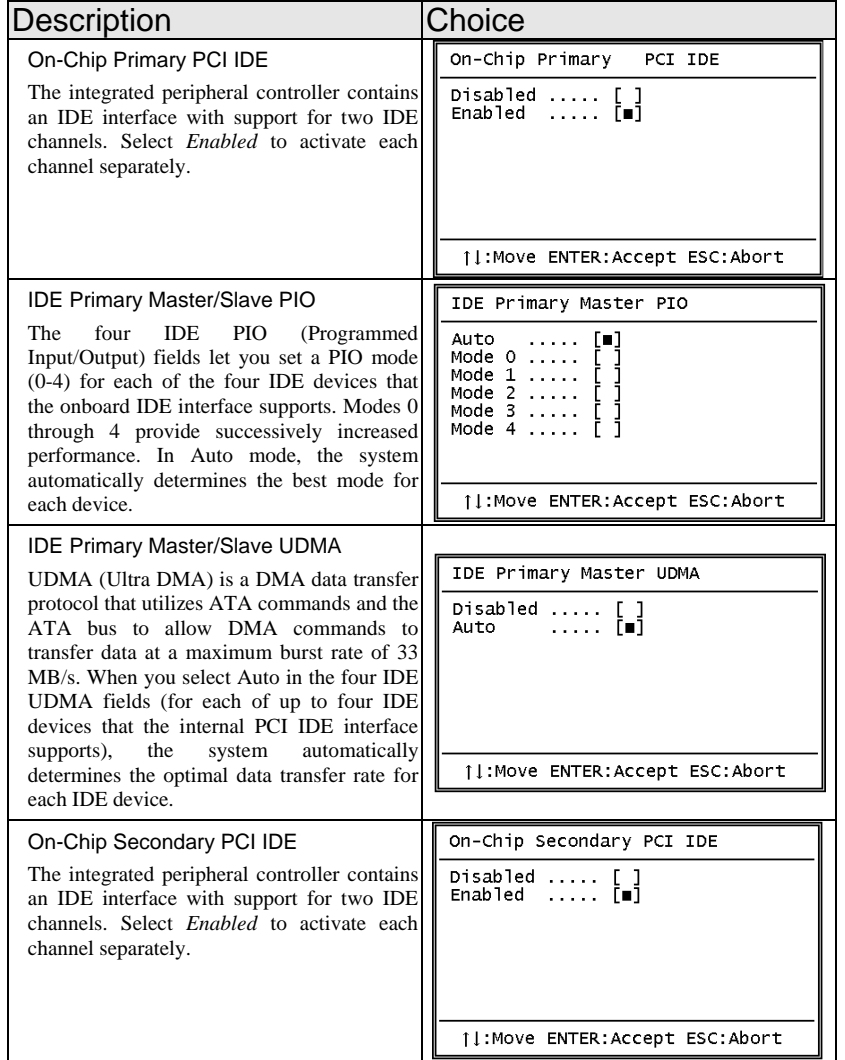

### *CHAPTER 3 - BIOS SETUP*

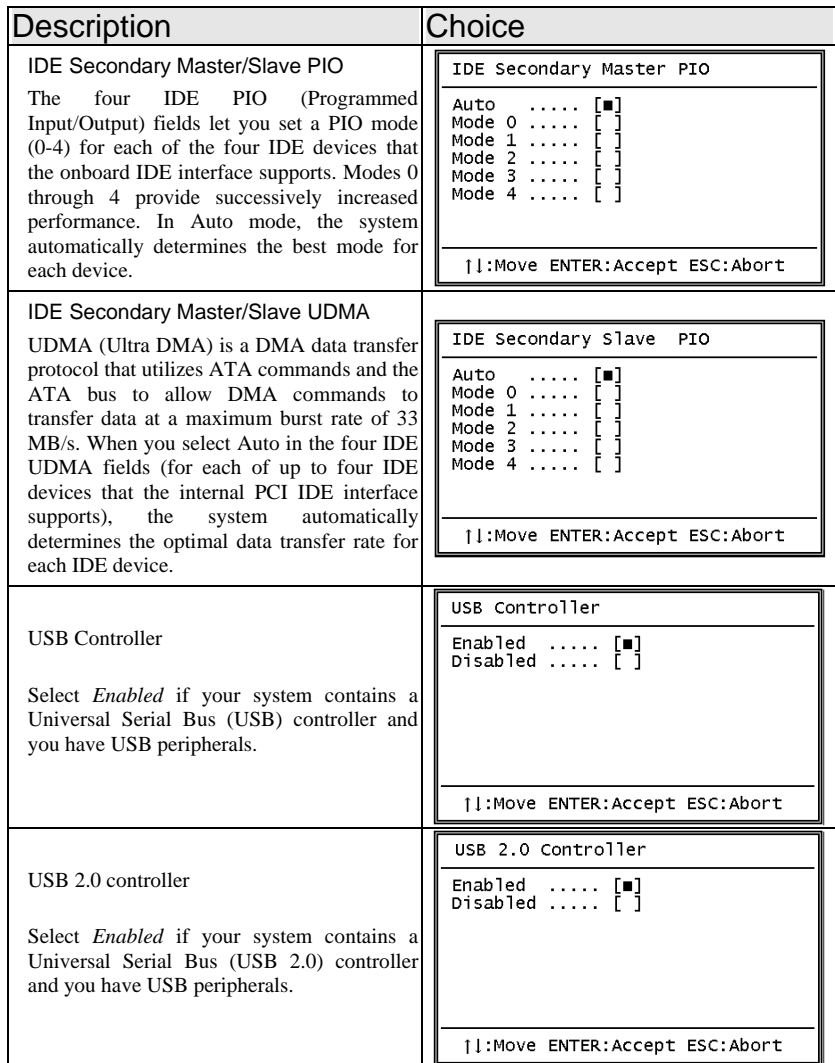

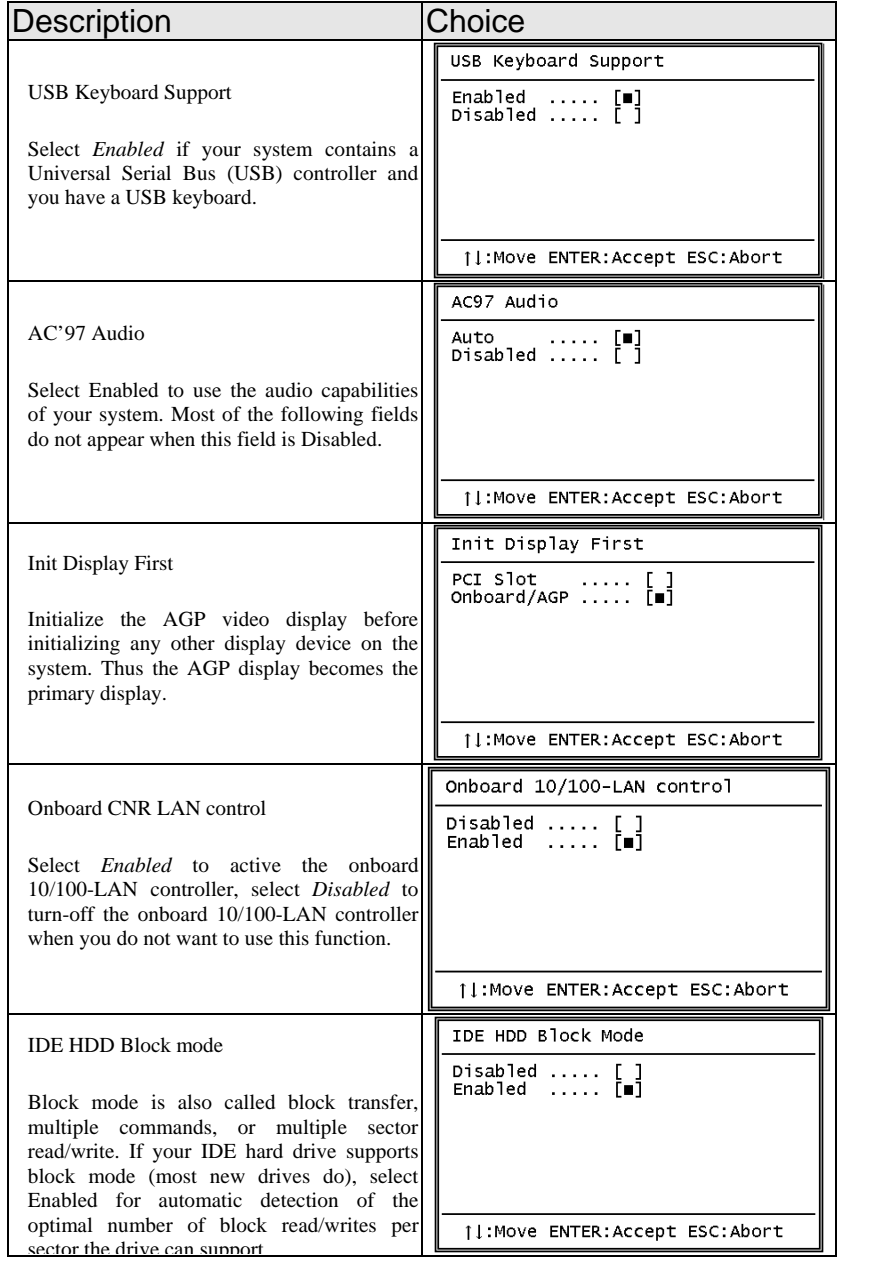

### *CHAPTER 3 - BIOS SETUP*

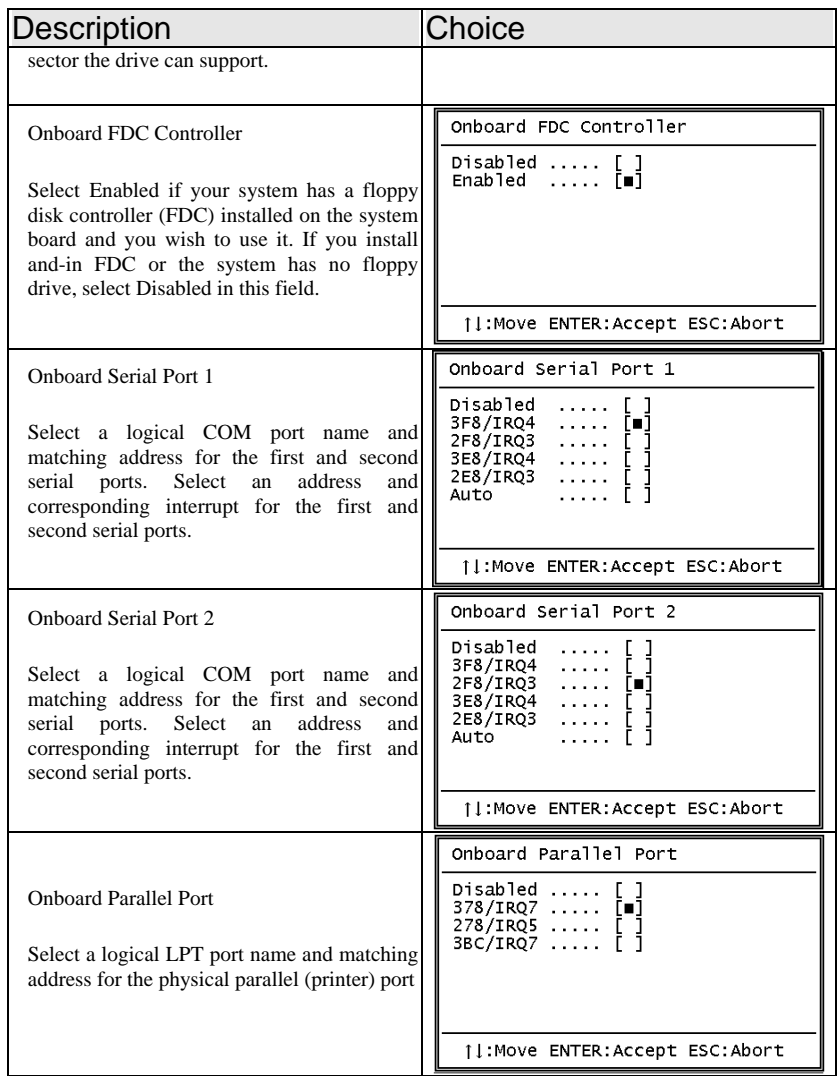

SYS7180VE *User's Manual 41*

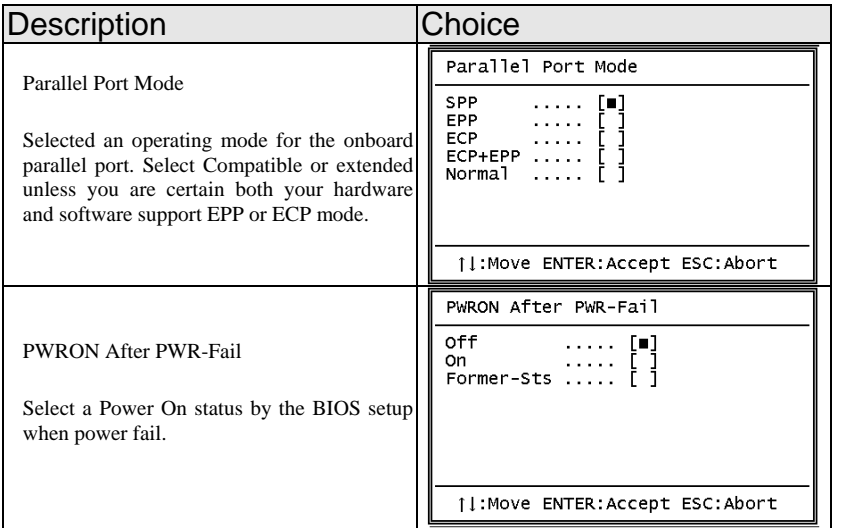

## **3.7 Power Management Setup**

The Power Management Setup allows you to configure you system to most effectively save energy while operating in a manner consistent with your own style of computer use.

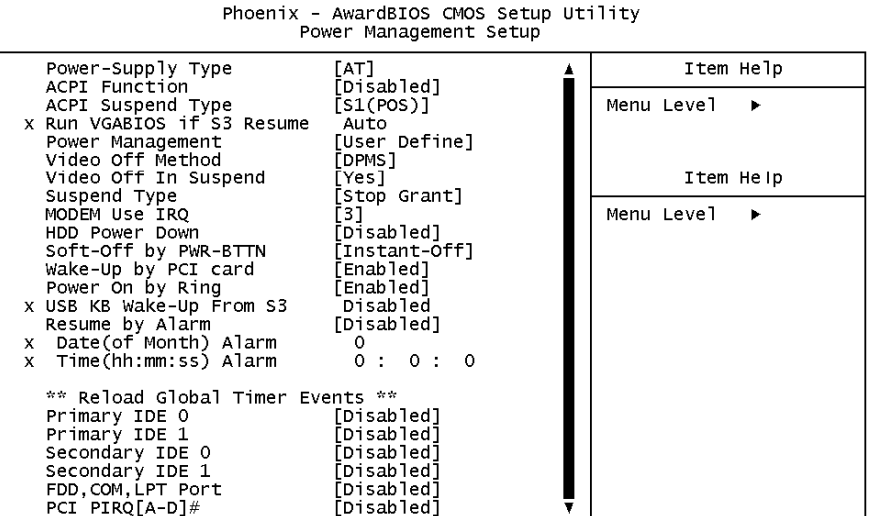

1|→-:Move Enter:Select +/-/PU/PD:Value F10:Save ESC:Exit F1:General Help<br>F5: Previous Values F6: Fail-Safe Defaults F7: O timized Defaults

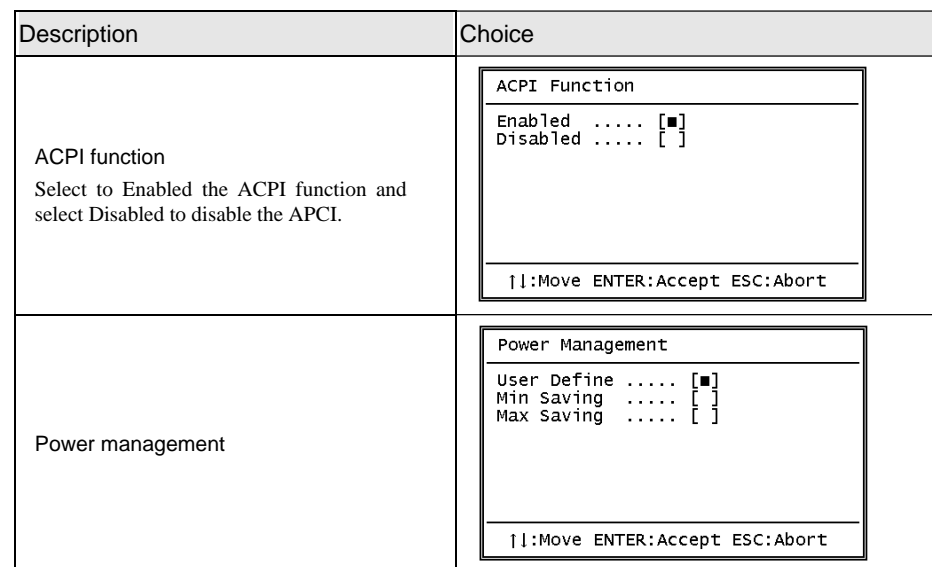

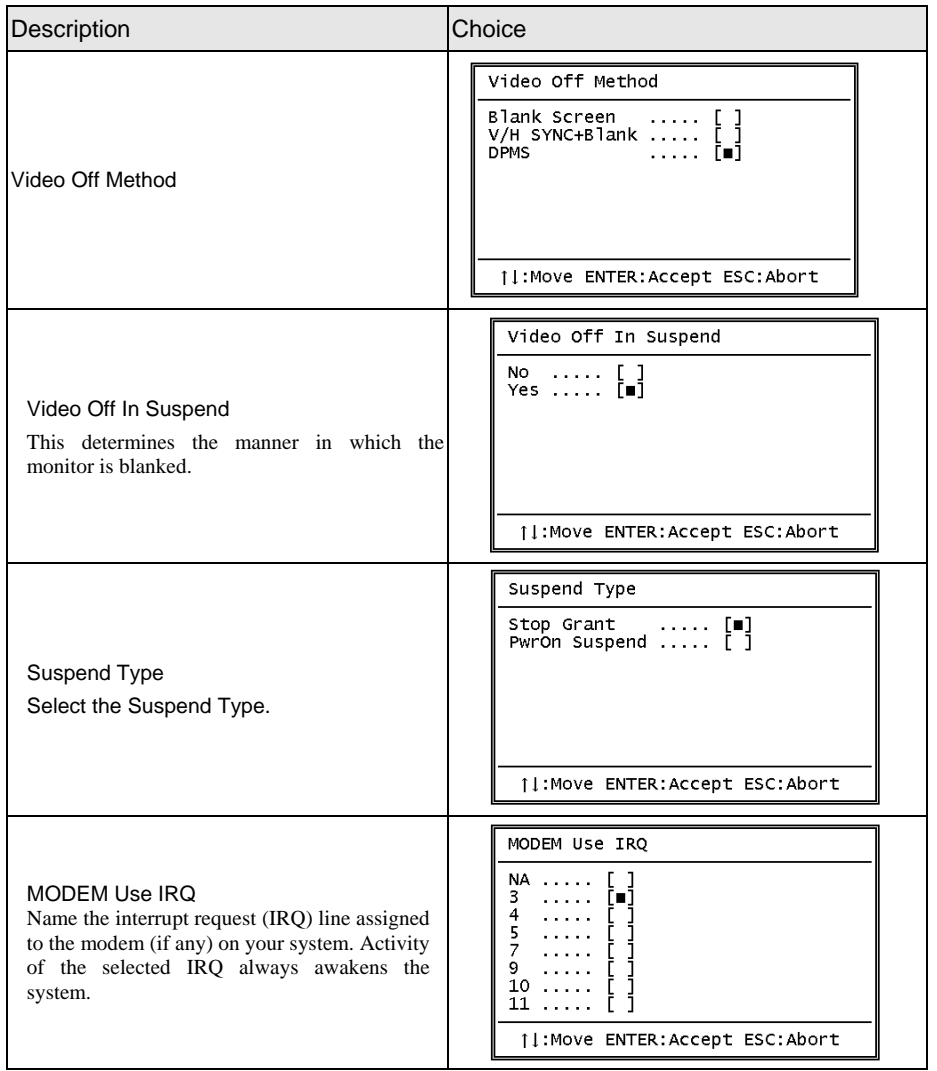

### *CHAPTER 3 - BIOS SETUP*

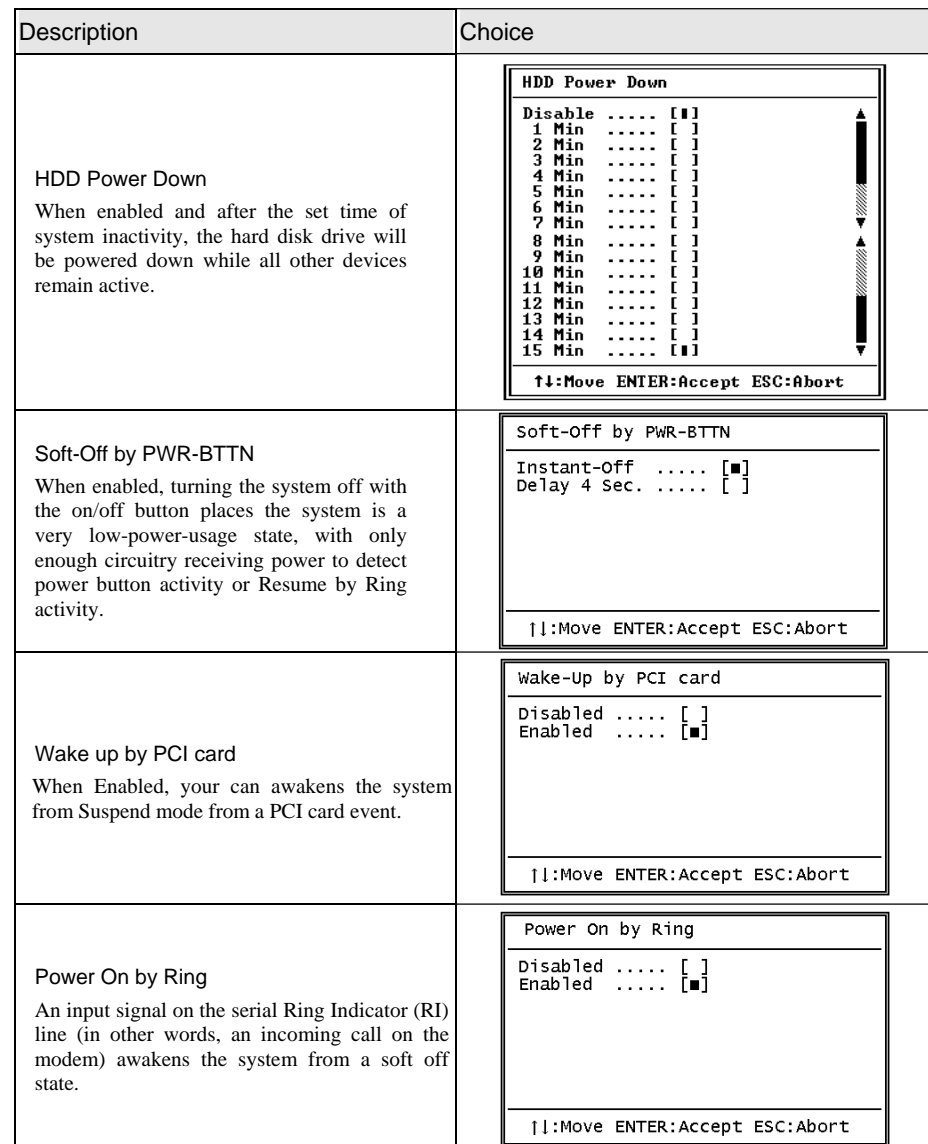

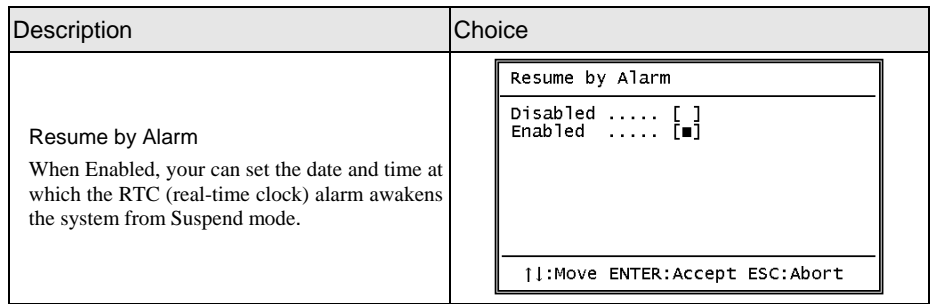

### *CHAPTER 3 - BIOS SETUP*

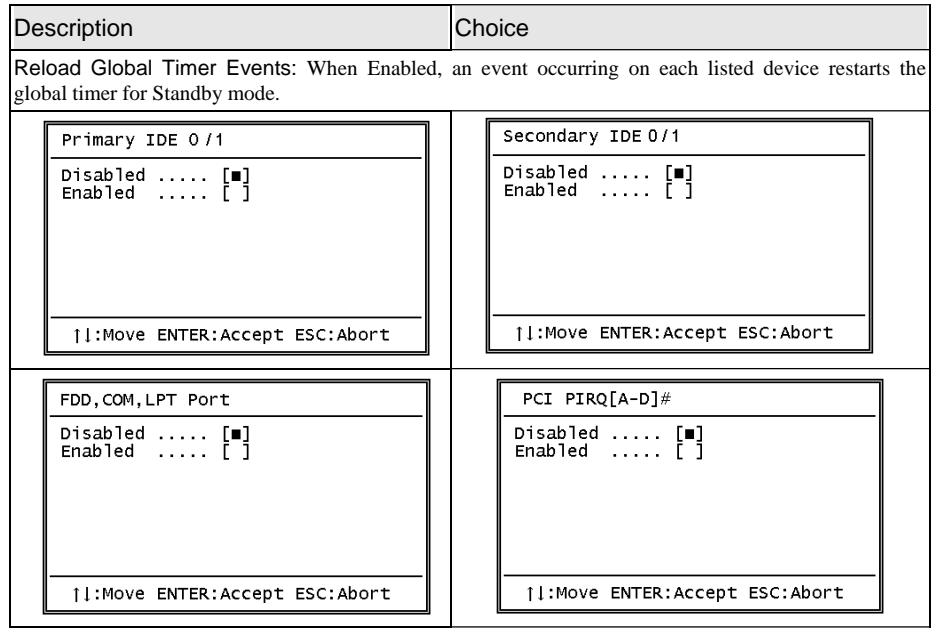

**IRQ n Resources** 

## **3.8 PnP/PCI Configuration Setup**

This section describes configuring the PCI bus system. PCI, or **P**ersonal **C**omputer **I**nterconnect, is a system which allows I/O devices to operate at speeds nearing the speed the CPU itself uses when communicating with its own special components. This section covers some very technical items and it is strongly recommended that only experienced users should make any changes to the default settings.

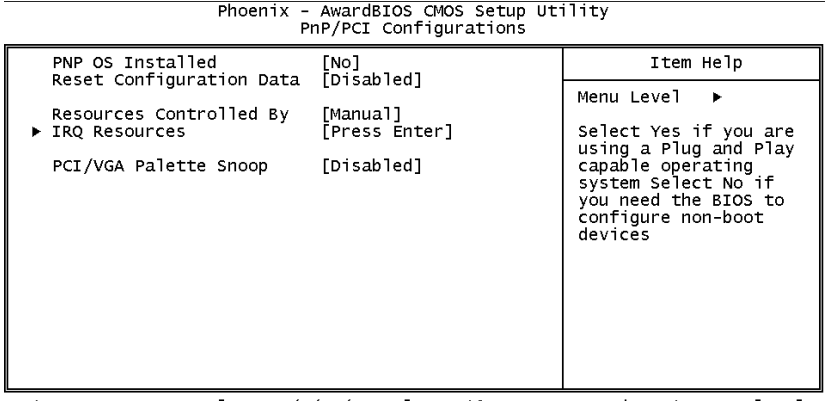

1|→+:Move Enter:Select +/-/PU/PD:Value F10:Save ESC:Exit F1:General Help<br>F5: Previous Values F6: Fail-Safe Defaults F7: Optimized Defaults

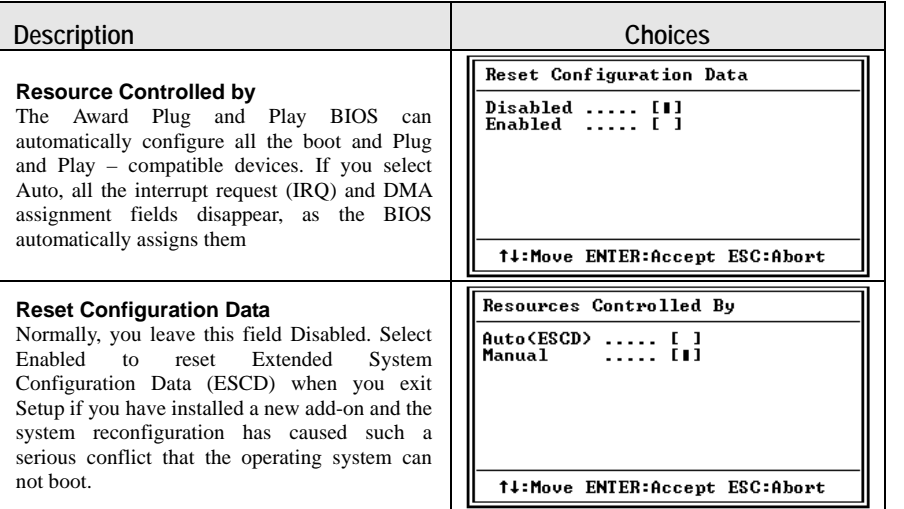

SYS7180VE *User's Manual 49*

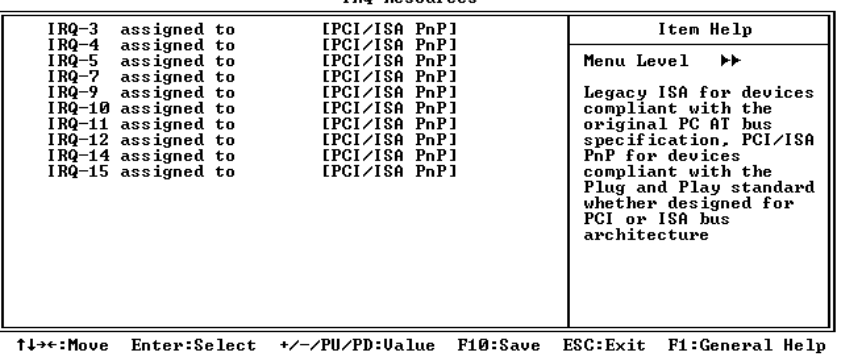

F5: Previous Values F6: Fail-Safe Defaults F7: Optimized Defaults

When resources are controlled manually, assign each system interrupt as on of the following type, depending on the type of device using the interrupt.

Legacy ISA Devices compliant with the original PC AT bus specification, requiring a specific interrupt (Such as IRQ4 for serial port 1)

PCI/ISA PnP Devices compliant with the Plug and Play standard, whether designed for PCI or ISA bus architecture.

### The Choice: *Legacy ISA* and *PCI/ISA PnP*.

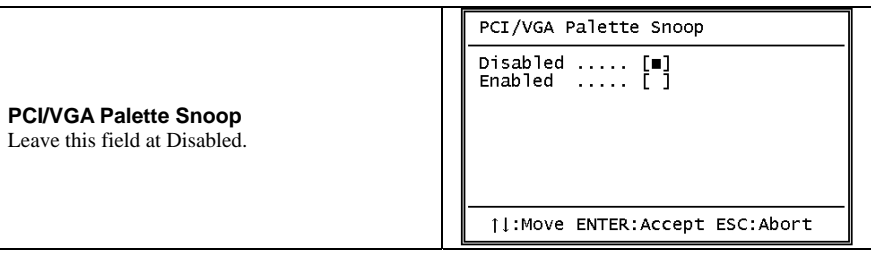

## **3.9 PC Health Status**

Phoenix - AwardBIOS CMOS Setup Utility PC Health Status

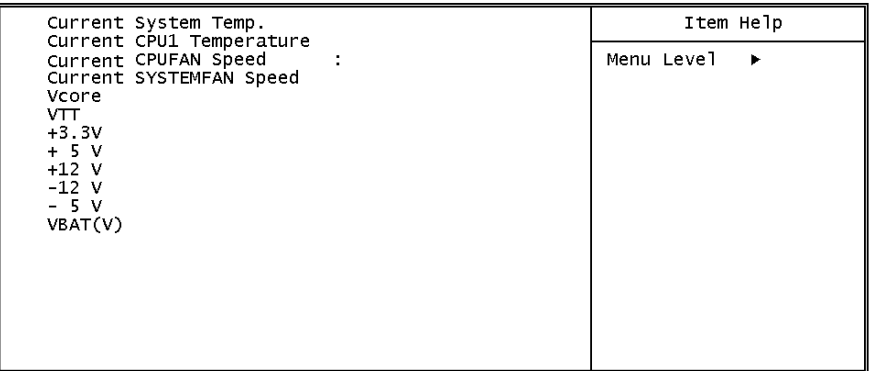

1|→←:Move Enter:Select +/-/PU/PD:Value F10:Save ESC:Exit F1:General Help<br>F5: Previous Values F6: Fail-Safe Defaults F7: 0 timized Defaults

The BIOS shows the PC health status in this window.

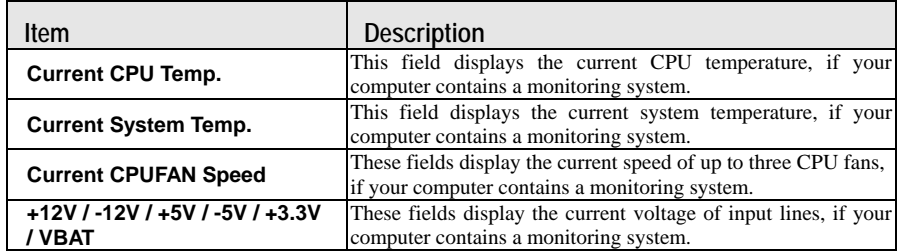

## **3.10 Defaults Menu**

Selecting "Defaults" from the main menu shows you, which are described below

### Load Optimized Defaults

When you press <Enter> on this item you get a confirmation dialog box with a message similar to:

### *Load Optimized Defaults (Y/N) ? N*

Pressing 'Y' loads the default values that are factory settings for optimal performance system operations.

## **3.11 Supervisor/User Password Setting**

You can set either supervisor or user password, or both of then. The differences between are:

**SUPERVISOR PASSWORD:** can enter and change the options of the setup menus.

**USER PASSWORD**: just can only enter but do not have the right to change the options of the setup menus. When you select this unction, the following message will appear at the center of the screen to assist you in creating a password.

### *ENTER PASSWORD:*

Type the password, up to eight characters in length, and press <Enter>. The password typed now will clear any previously entered password from CMOS memory. You will be asked to confirm the password. Type the password again and press <Enter>. You may also press <Esc> to abort the selection and not enter a password.

To disable a password, just press <Enter> when you are prompted to enter the password. A message will confirm the password will be disabled. Once the password is disabled, the system will boot and you can enter Setup freely.

### *PASSWORD DISABLED.*

When a password has been enabled, you will be prompted to enter it every time you try to enter Setup. This prevents an unauthorized person from changing any part of your system configuration.

Additionally, when a password is enabled, you can also require the BIOS to request a password every time your system is rebooted. This would prevent unauthorized use of your computer.

You determine when the password is required within the BIOS Features Setup Menu and its Security option (see Section 3). If the Security option is set to "System", the password will be required both at boot and at entry to Setup. If set to "Setup", prompting only occurs when trying to enter Setup.

## **3.12 Exit Selecting**

Save & Exit Setup

Pressing <Enter> on this item asks for confirmation:

### *Save to CMOS and EXIT (Y/N)? Y*

Pressing "Y" stores the selections made in the menus in  $CMOS - a$  special section of memory that stays on after you turn your system off. The next time you boot your computer, the BIOS configures your system according to the Setup selections stored in CMOS. After saving the values the system is restarted again.

Exit Without Saving

Pressing <Enter> on this item asks for confirmation:

## *Quit without saving (Y/N)? Y*

This allows you to exit Setup without storing in CMOS any change. The previous selections remain in effect. This exits the Setup utility and restarts your computer.

## **3.13 POST Messages**

During the Power On Self-Test (POST), if the BIOS detects an error requiring you to do something to fix, it will either sound a beep code or display a message.

If a message is displayed, it will be accompanied by:

**PRESS F1 TO CONTINUE, CTRL-ALT-ESC OR DEL TO ENTER SETUP** 

## **3.14 POST Beep**

Currently there are two kinds of beep codes in BIOS. This code indicates that a video error has occurred and the BIOS cannot initialize the video screen to display any additional information. This beep code consists of a single long beep followed by two short beeps. The other code indicates that your DRAM error has occurred. This beep code consists of a single long beep repeatedly.

## **3.15 Error Messages**

One or more of the following messages may be displayed if the BIOS detects an error during the POST. This list includes messages for both the ISA and the EISA BIOS. CMOS battery has failed

CMOS battery is no longer functional. It should be replaced.

### CMOS checksum error

Checksum of CMOS is incorrect. This can indicate that CMOS has become corrupt. This error may have been caused by a weak battery. Check the battery and replace if necessary. DISK BOOT failure

### *INSERT SYSTEM DISK AND PRESS ENTER*

No boot device was found. This could mean that either a boot drive was not detected or the drive does not contain proper system boot files. Insert a system disk into Drive A: and press <Enter>. If you assumed the system would boot from the hard drive, make sure the controller is inserted correctly and all cables are properly attached. Also be sure the disk is formatted as a boot device. Then reboot the system.

Diskette drives or types mismatch error

### *RUN SETUP*

Type of diskette drive installed in the system is different from the CMOS definition. Run Setup to reconfigure the drive type correctly. Display switch is set incorrectly

Display switch on the motherboard can be set to either monochrome or color. This indicates the switch is set to a different setting than indicated in Setup. Determine which setting is correct, and then either turn off the system and change the jumper, or enter Setup and change the VIDEO selection.

Display type has changed since last BOOT

Since last powering off the system, the display adapter has been changed. You must configure the system for the new display type. EISA configuration checksum error

### *PLEASE RUN EISA CONFIGURATION UTILITY*

The EISA non-volatile RAM checksum is incorrect or cannot correctly read the EISA slot. This can indicate either the EISA non-volatile memory has become corrupt or the slot has been configured incorrectly. Also be sure the card is installed firmly in the slot. EISA configuration is not complete

### *PLEASE RUN EISA CONFIGURATION UTILITY*

The slot configuration information stored in the EISA non-volatile memory is incomplete.

Note: When either of these errors appear, the system will boot in ISA mode, which allows you to run the EISA Configuration Utility.

### Error encountered initializing hard drive

Hard drive cannot be initialized. Be sure the adapter is installed correctly and all cables are correctly and firmly attached. Also be sure the correct hard drive type is selected in Setup. Error initializing hard disk controller

Cannot initialize controller. Make sure the cord is correctly and firmly installed in the bus. Be sure the correct hard drive type is selected in Setup. Also check to see if any jumper needs to be set correctly on the hard drive.

Floppy disk controller error or no controller present

Cannot find or initialize the floppy drive controller. Make sure the controller is installed correctly and firmly. If there are no floppy drives installed, be sure the Diskette Drive selection in Setup is set to NONE.

Invalid EISA configuration

### *PLEASE RUN EISA CONFIGURATION UTILITY*

The non-volatile memory containing EISA configuration information was programmed incorrectly or has become corrupt. Re-run EISA configuration utility to correctly program the memory.

> NOTE: When this error appears, the system will boot in ISA mode, which allows you to run the EISA Configuration Utility.

Keyboard error or no keyboard present

Cannot initialize the keyboard. Make sure the keyboard is attached correctly and no keys are being pressed during the boot.

If you are purposely configuring the system without a keyboard, set the error halt condition in Setup to HALT ON ALL, BUT KEYBOARD. This will cause the BIOS to ignore the missing keyboard and continue the boot.

Memory address error at ...

Indicates a memory address error at a specific location. You can use this location along with the memory map for your system to find and replace the bad memory chips.

Memory parity error at ...

Indicates a memory parity error at a specific location. You can use this location along with

the memory map for your system to find and replace the bad memory chips. Memory size has changed since last BOOT

Memory has been added or removed since the last boot. In EISA mode use Configuration Utility to reconfigure the memory configuration. In ISA mode enter Setup and enter the new memory size in the memory fields.

Memory verify error at ...

Indicates an error verifying a value already written to memory. Use the location along with your system's memory map to locate the bad chip.

Offending address not found

This message is used in conjunction with the I/O CHANNEL CHECK and RAM PARITY ERROR messages when the segment that has caused the problem cannot be isolated. Offending segment

This message is used in conjunction with the I/O CHANNEL CHECK and RAM PARITY ERROR messages when the segment that has caused the problem has been isolated. Press a key to REBOOT

This will be displayed at the bottom screen when an error occurs that requires you to reboot.

Press any key and the system will reboot.

Press F1 to disable NMI, F2 to REBOOT

When BIOS detects a Non-maskable Interrupt condition during boot, this will allow you to disable the NMI and continue to boot, or you can reboot the system with the NMI enabled. RAM parity error

### *CHECKING FOR SEGMENT ...*

Indicates a parity error in Random Access Memory.

Should be empty but EISA board found

### *PLEASE RUN EISA CONFIGURATION UTILITY*

A valid board ID was found in a slot that was configured as having no board ID.

NOTE; When this error appears, the system will boot in ISA mode, which allows you to run the EISA Configuration Utility.

Should have EISA board but not found

### *PLEASE RUN EISA CONFIGURATION UTILITY*

The board installed is not responding to the ID request, or no board ID has been found in

the indicated slot.

NOTE: When this error appears, the system will boot in ISA mode, which allows you to run the EISA Configuration Utility.

## Slot not empty

Indicates that a slot designated as empty by the EISA Configuration Utility actually contains a board.

NOTE: When this error appears, the system will boot in ISA mode, which allows you to run the EISA Configuration Utility.

## System halted, (CTRL-ALT-DEL) to REBOOT ...

Indicates the present boot attempt has been aborted and the system must be rebooted. Press and hold down the CTRL and ALT keys and press DEL.

### Wrong board in slot

## *PLEASE RUN EISA CONFIGURATION UTILITY*

The board ID does not match the ID stored in the EISA non-volatile memory.

NOTE: When this error appears, the system will boot in ISA mode, which allows you to run the EISA Configuration Utility.

Floppy disk(s) fail (80)

Unable to reset floppy subsystem.

Floppy disk(s) fail (40)

Floppy Type dismatch.

Hard disk(s) fail (80)

HDD reset failed.

Hard disk(s) fail (40)

HDD controller diagnostics failed.

Hard disk(s) fail (20)

HDD initialization error.

Hard disk(s) fail (10)

Unable to recalibrate fixed disk.

Hard disk(s) fail (08)

Sector Verify failed.

Keyboard is locked out - Unlock the key.

Unlock the key. BIOS detect the keyboard is locked. P17 of keyboard controller is pulled low.

## Keyboard error or no keyboard present

Cannot initialize the keyboard. Make sure the keyboard is attached correctly and no keys are being pressed during the boot.

## Manufacturing POST loop

System will repeat POST procedure infinitely while the P15 of keyboard controller is pulling low. This

BIOS ROM checksum error - System halted

The checksum of ROM address F0000H-FFFFFH is bad.

Memory test fail

BIOS reports the memory tests fail if the onboard memory is tested error.

## **APPENDIX Watch-Dog-Timer (WDT) Setting**

Definition for SYS7180VE watchdog The watchdog timer can be adjusted by software setting from 1second to 239seconds or from 1 minute to 239 minutes. The I/O port is defined at address EFH. You can trigger/enable disable the timer by writing port EFH. F0H: timer for minute F1H: timer for second 0: disable the timer Test procedure in DOS Implement Debug order in MS-DOS: o ef f1 o ef 5 [ enter] The system will reset after 5 seconds Assembly language example Timer for second: mov AL, f1 mov dx, ef out dx, AL mov AL, 65 (time for 65 sec. decimal system ) mov dx, ef out dx, AL Timer for minute: mov AL, f0 mov dx, ef out dx, AL mov AL, 75 (time for 75 min. decimal system ) mov dx, ef out dx, AL Disable the watchdog-timer: mov AL, 0 mov dx, ef out dx, AL

NOTE: Because WIN NT win2000 win2003 winXP are not effective by writing the port directly, so we must make lib file driver or DLL first.

Download from Www.Somanuals.com. All Manuals Search And Download.

Free Manuals Download Website [http://myh66.com](http://myh66.com/) [http://usermanuals.us](http://usermanuals.us/) [http://www.somanuals.com](http://www.somanuals.com/) [http://www.4manuals.cc](http://www.4manuals.cc/) [http://www.manual-lib.com](http://www.manual-lib.com/) [http://www.404manual.com](http://www.404manual.com/) [http://www.luxmanual.com](http://www.luxmanual.com/) [http://aubethermostatmanual.com](http://aubethermostatmanual.com/) Golf course search by state [http://golfingnear.com](http://www.golfingnear.com/)

Email search by domain

[http://emailbydomain.com](http://emailbydomain.com/) Auto manuals search

[http://auto.somanuals.com](http://auto.somanuals.com/) TV manuals search

[http://tv.somanuals.com](http://tv.somanuals.com/)